# ■ A Series Computer<br>■ Link 驱动程序

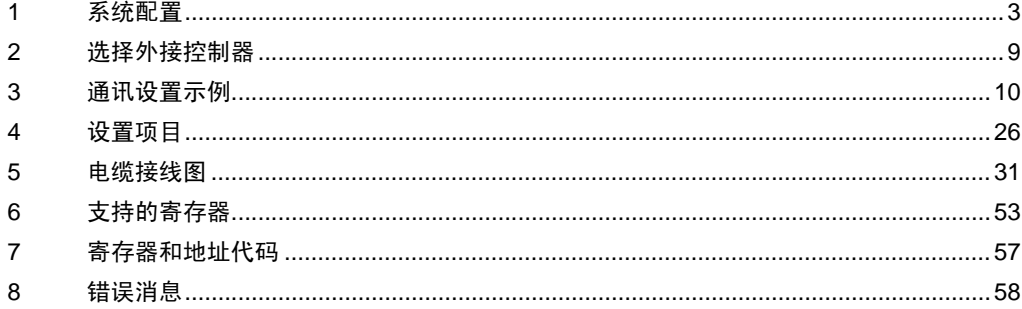

简介

本手册介绍如何连接人机界面和外接控制器 ( 目标 PLC)。

在本手册中,将按以下章节顺序介绍连接步骤:

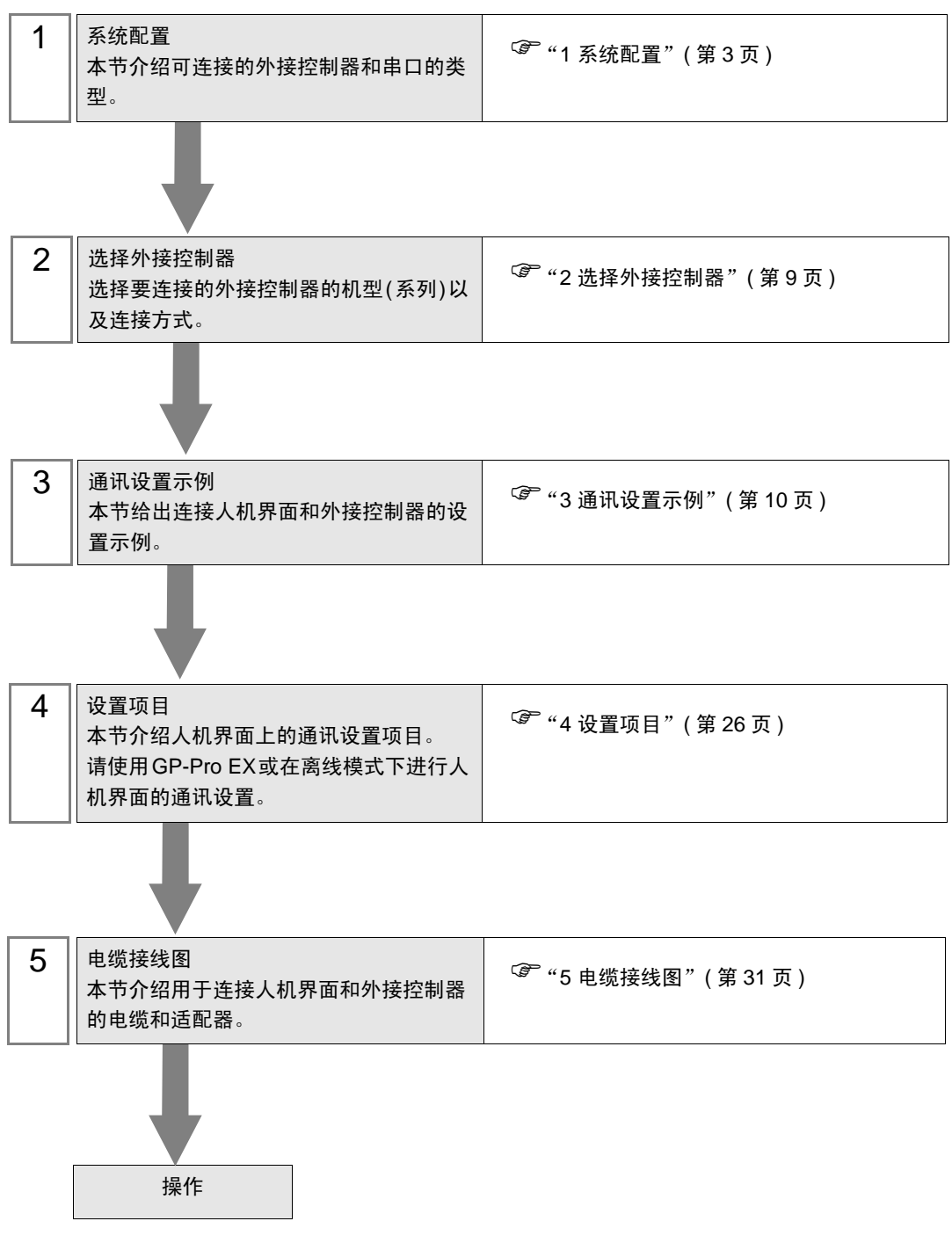

# <span id="page-2-0"></span>1 系统配置

Mitsubishi Electric Corporation 的外接控制器与人机界面连接时的系统配置如下表所示。

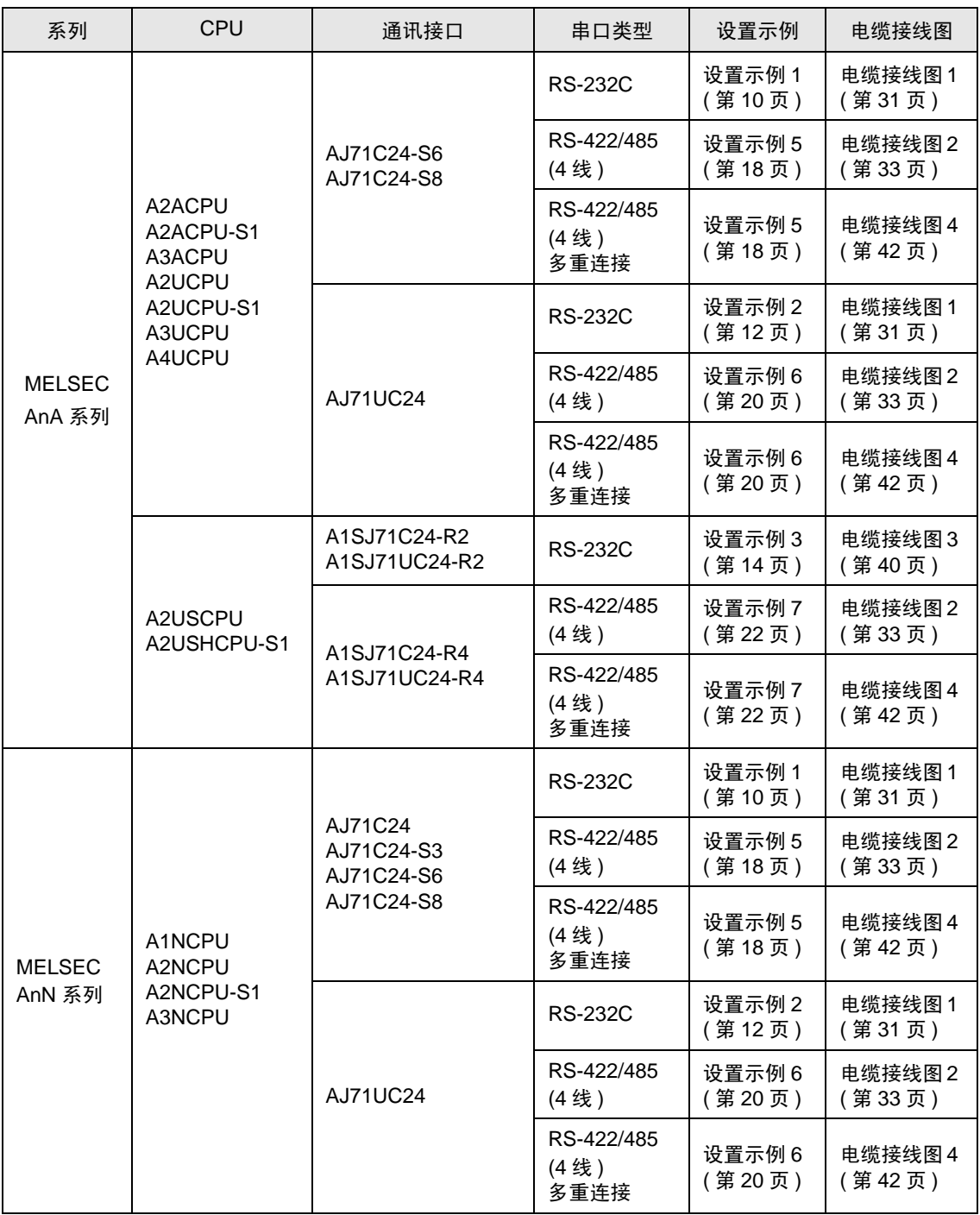

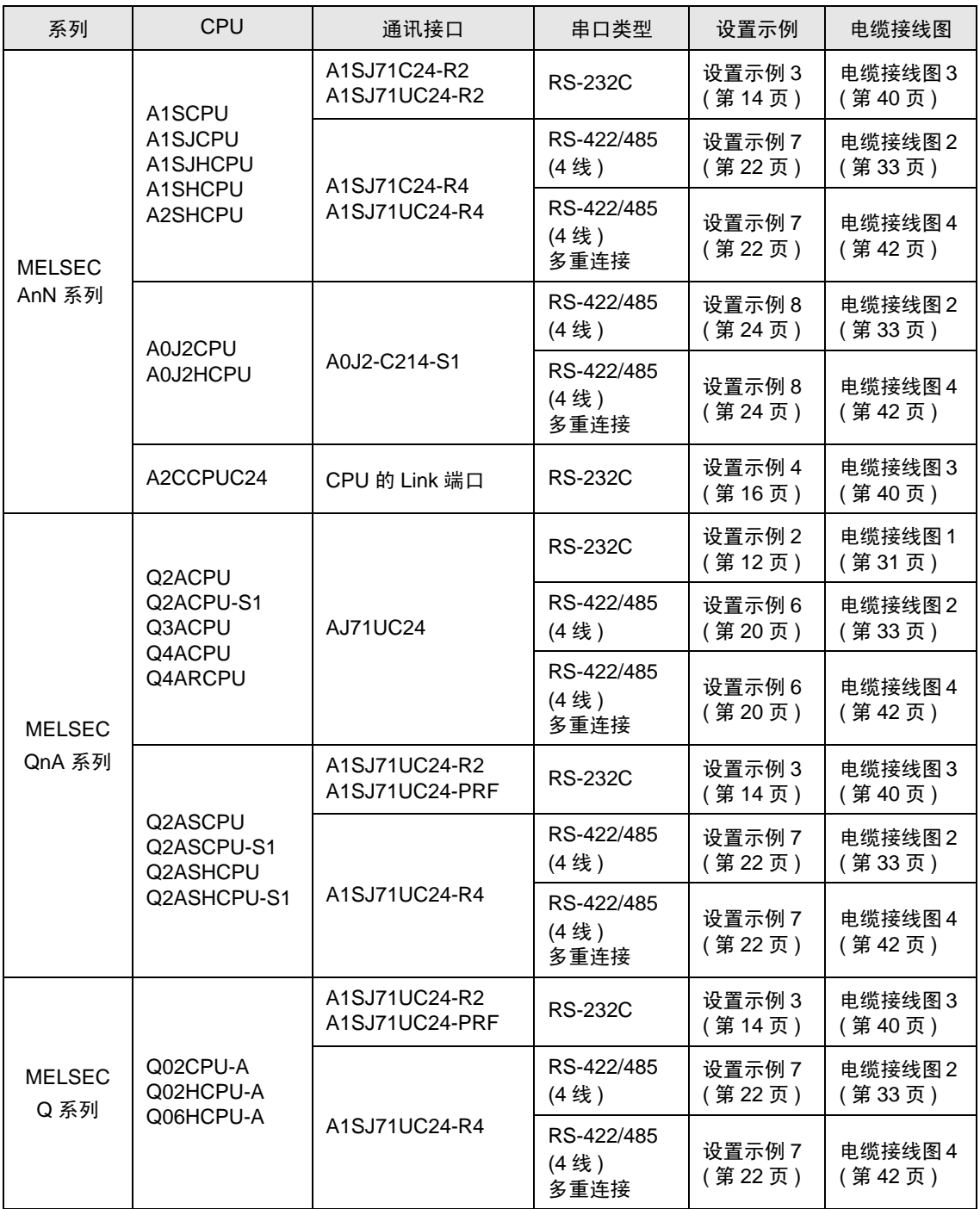

## ■ 连接配置

• 1:1 连接

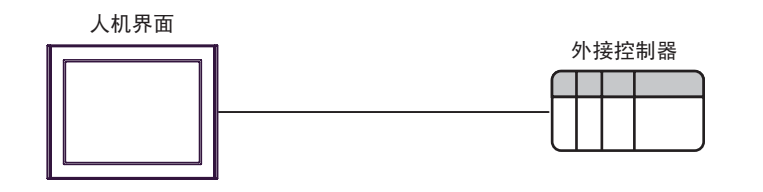

• 1:n 连接

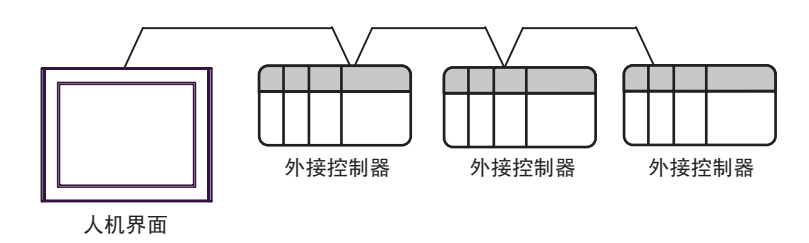

• 1:n 连接 ( 通过网络进行通讯时 )

您可以通过 MELSECNET/10、 MELSECNET(II)、 MELSECNET/B 访问其他站点。

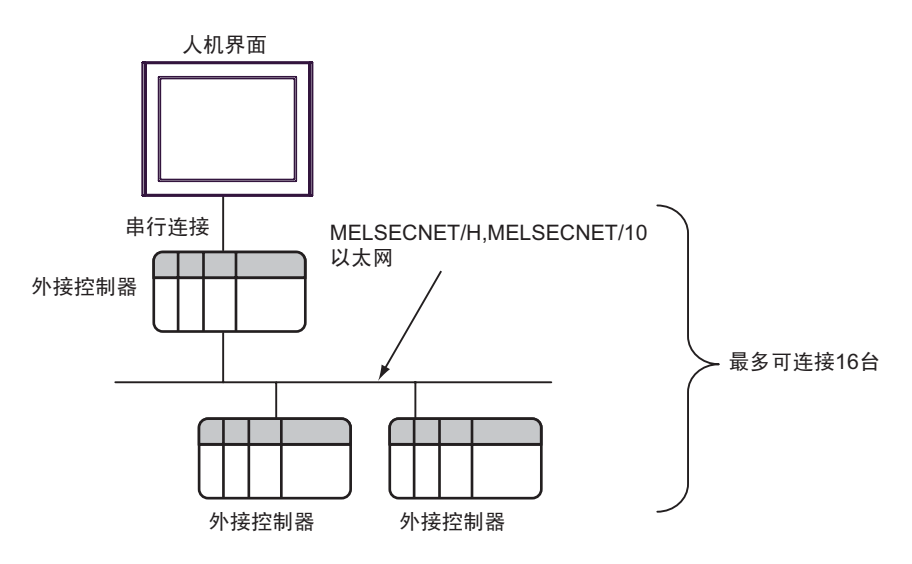

• n:1 连接 ( 多重连接 )

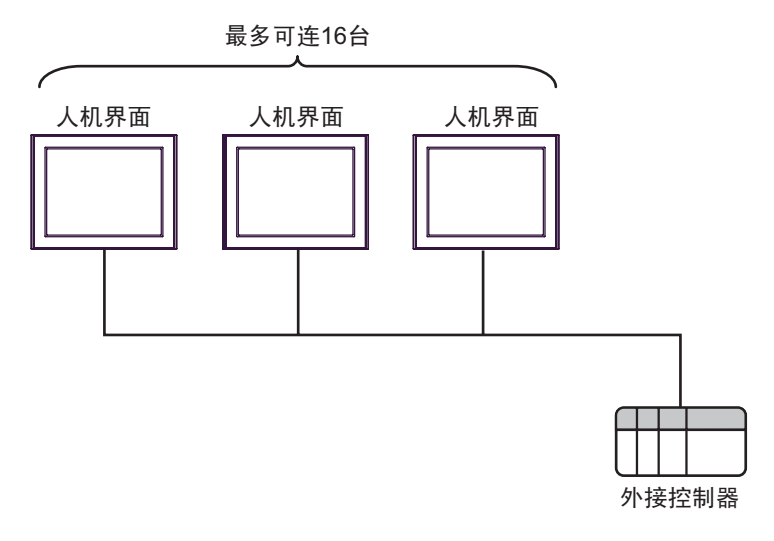

注 释 ● 最多可连接 16 台人机界面。但是为了保证稳定运行,连接的人机界面最多不应超过 4 台。

• n:m 连接 ( 多重连接 )

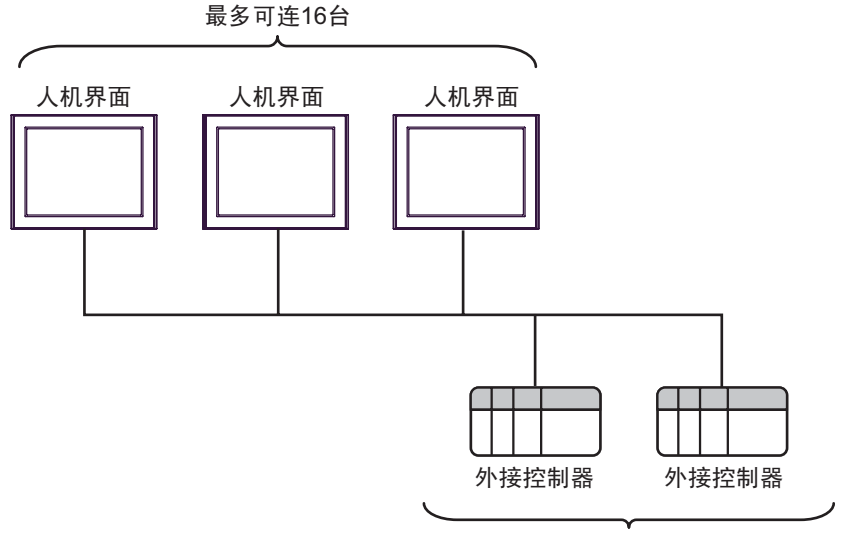

每台人机界面最多可连16台

<u>注 释</u> ● 最多可连接 16 台人机界面。但是为了保证稳定运行,连接的人机界面最多不应超过 4 台。

#### <span id="page-6-2"></span>■ IPC 的串口

连接 IPC 与外接控制器时,可用的串口取决于系列和串口类型。详情请参阅 IPC 的手册。

可用串口

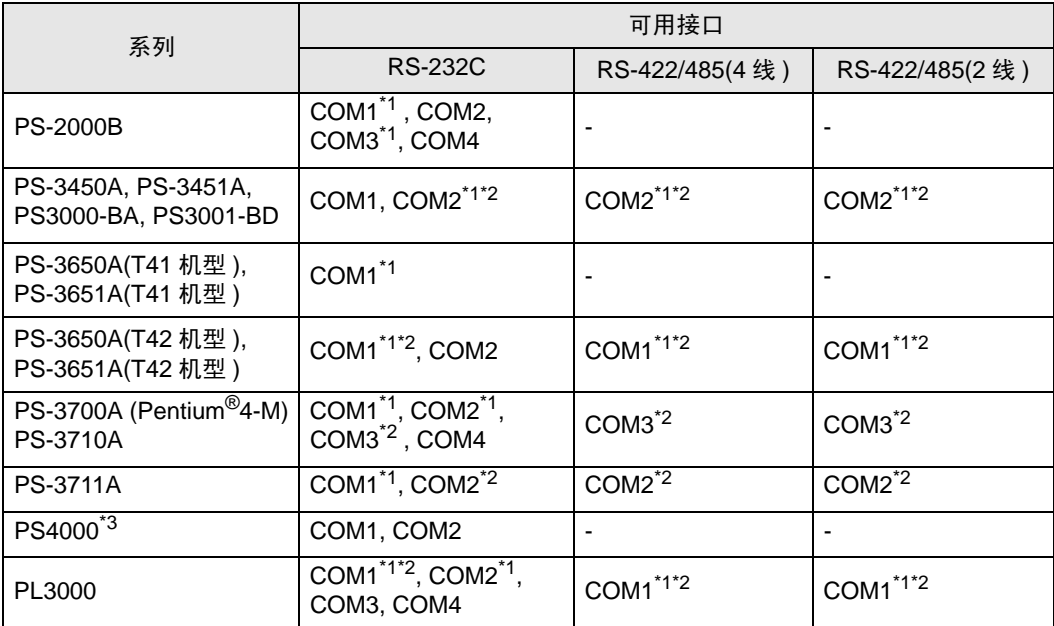

<span id="page-6-0"></span>\*1 可在 RI/5V 之间切换。如有需要,请使用 IPC 上的开关进行切换。

<span id="page-6-1"></span>\*2 用 DIP 开关设置串口类型。请根据需要使用的串口类型进行以下设置。

\*3 在外接控制器与扩展槽上的 COM 接口之间进行通讯时, 仅支持 RS-232C。 但是, 由于 COM 接口的规格,不能执行 ER(DTR/CTS) 控制。 与外接控制器连接时,请使用自备电缆,并禁用 1、 4、 6 和 9 号针脚。 关于针脚排列的详情,请参阅 IPC 手册。

DIP 开关设置:RS-232C

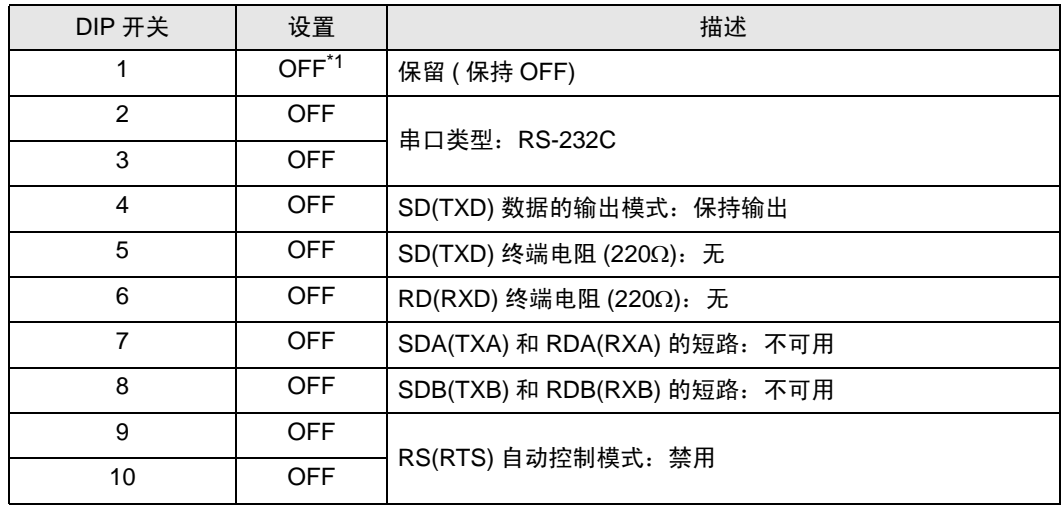

\*1 当使用 PS-3450A、 PS-3451A、 PS3000-BA 和 PS3001-BD 时,请将设定值置 ON。

DIP 开关设置: RS-422/485(4 线)

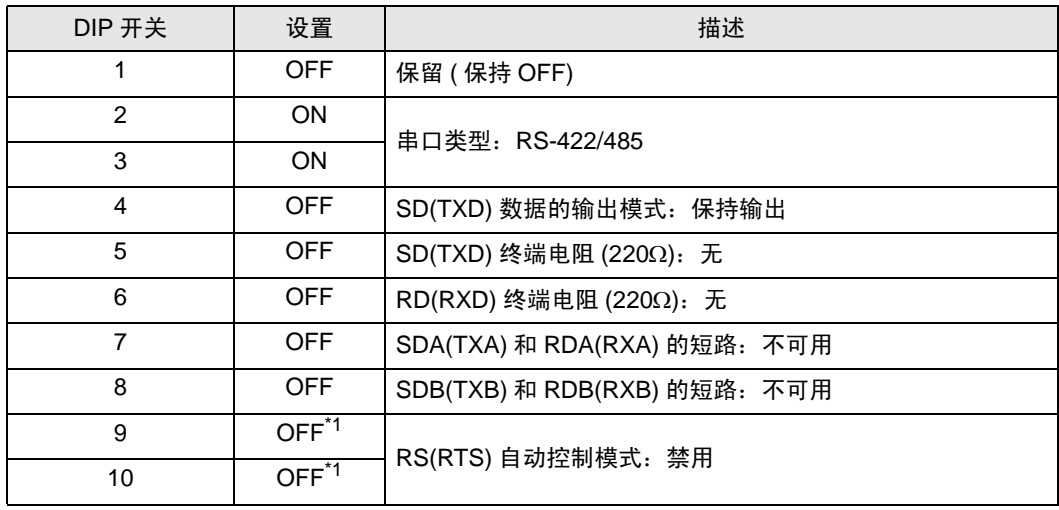

<span id="page-7-0"></span>\*1 采用 n:1 和 n:m 连接 ( 均为多重连接 ) 时,请将设定值置 ON。

DIP 开关设置:RS-422/485(2 线 )

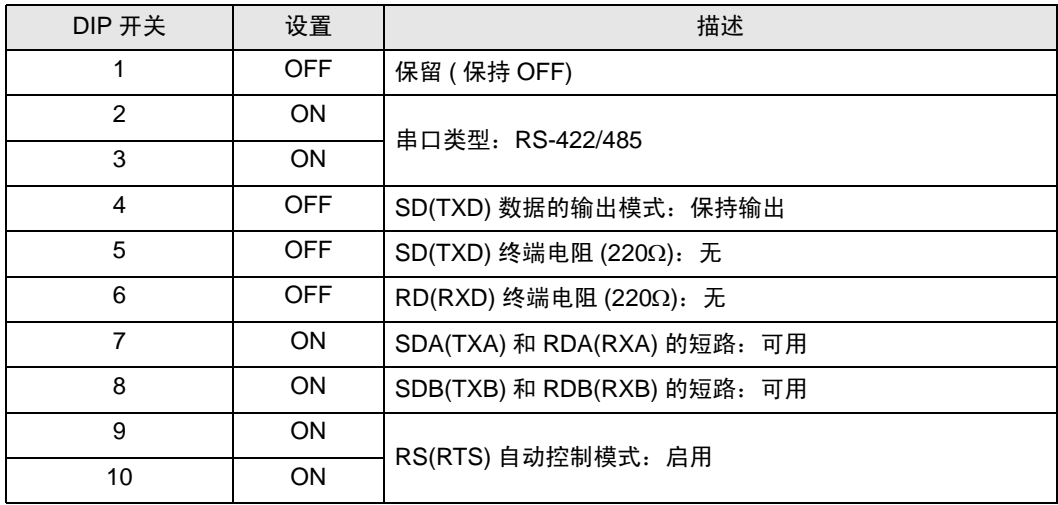

# <span id="page-8-0"></span>2 选择外接控制器

选择要连接到人机界面的外接控制器。

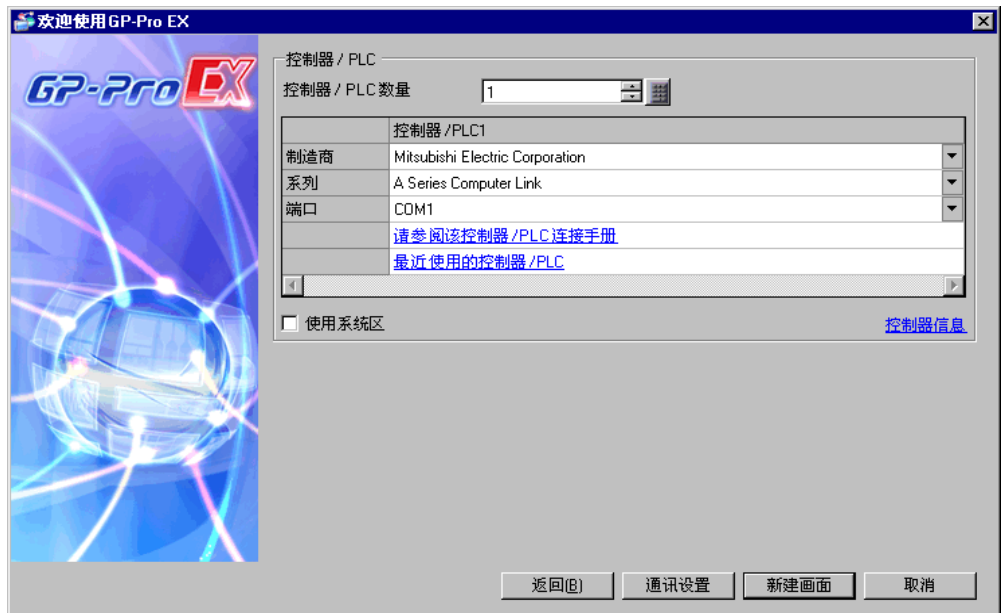

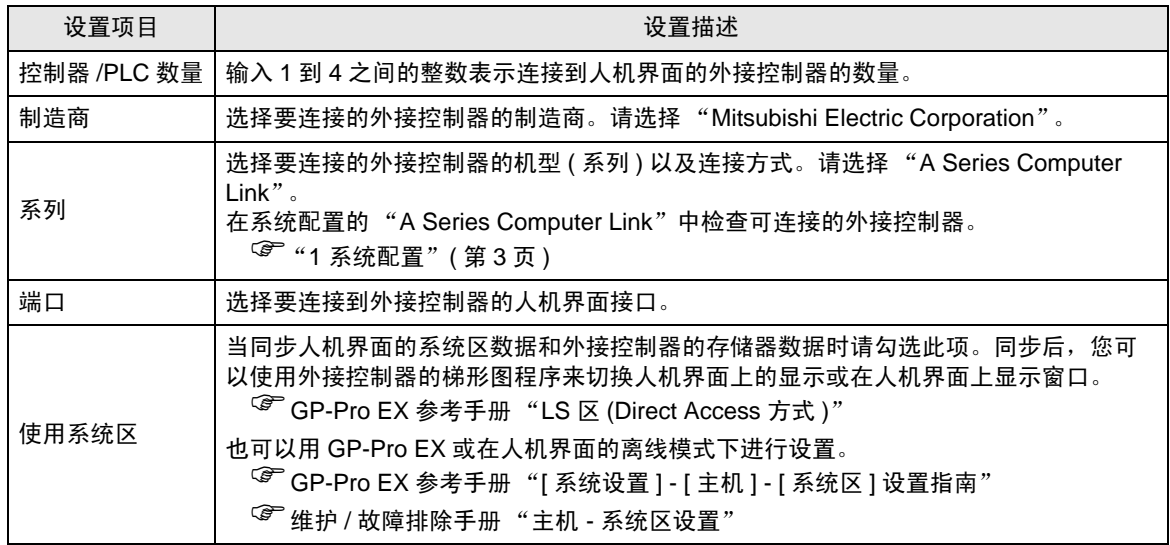

# <span id="page-9-0"></span>3 通讯设置示例

Pro-face 推荐的人机界面与外接控制器的通讯设置示例如下所示。 当使用"A Series Computer Link"时,请使用 GP-Pro EX 和梯形图软件如下所示进行设置。

#### <span id="page-9-1"></span>3.1 设置示例 1

#### ■ GP-Pro EX 设置

通讯设置

从 [ 工程 ] 菜单中指向 [ 系统设置 ], 点击 [ 控制器 /PLC], 显示设置画面。

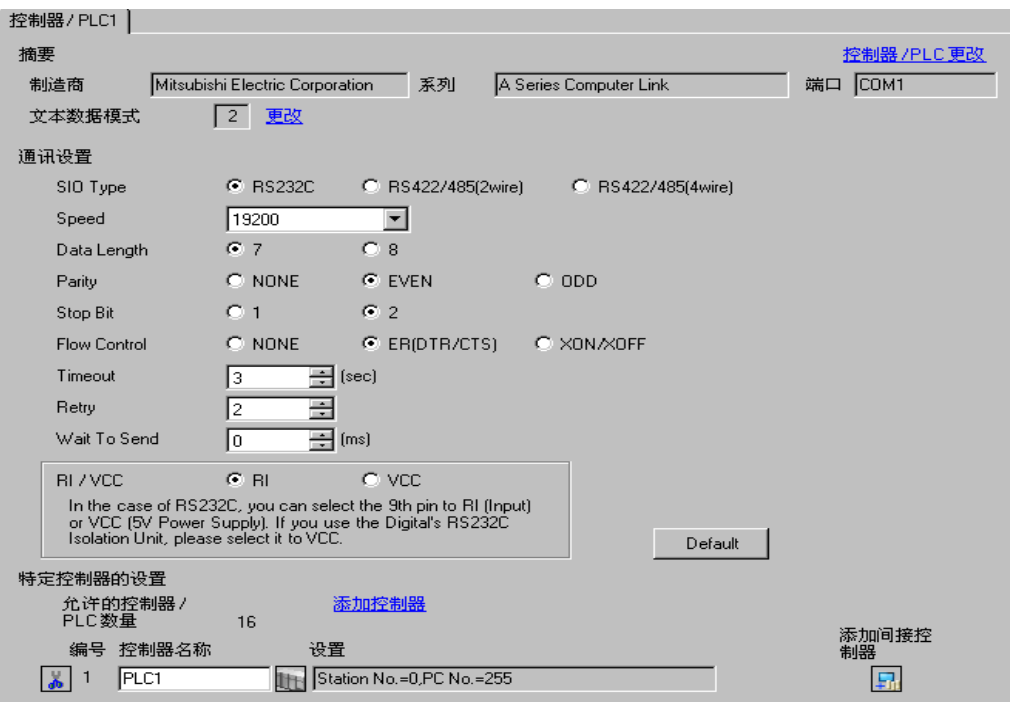

#### 控制器设置

如需显示 [ 特定控制器设置 ] 对话框,可从 [ 控制器 /PLC] 的 [ 特定控制器的设置 ] 中选择外接控制器, 然后点击 [ 设置 ] H 。如需连接多台外接控制器, 请从 [ 控制器 / PLC] 的 [ 特定控制器的设置 ] 中点击 [添加控制器], 从而添加另一台外接控制器。

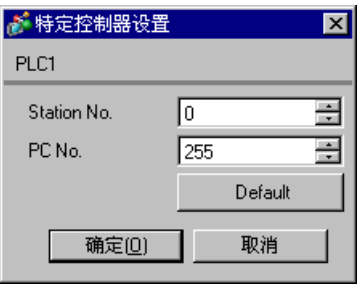

## ■ 外接控制器设置

使用 Computer Link 机型的 DIP 开关进行设置。更多详情,请参阅外接控制器的手册。

模式设置旋转开关

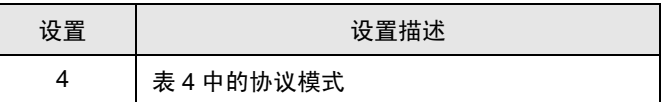

◆ 通讯设置 DIP 开关

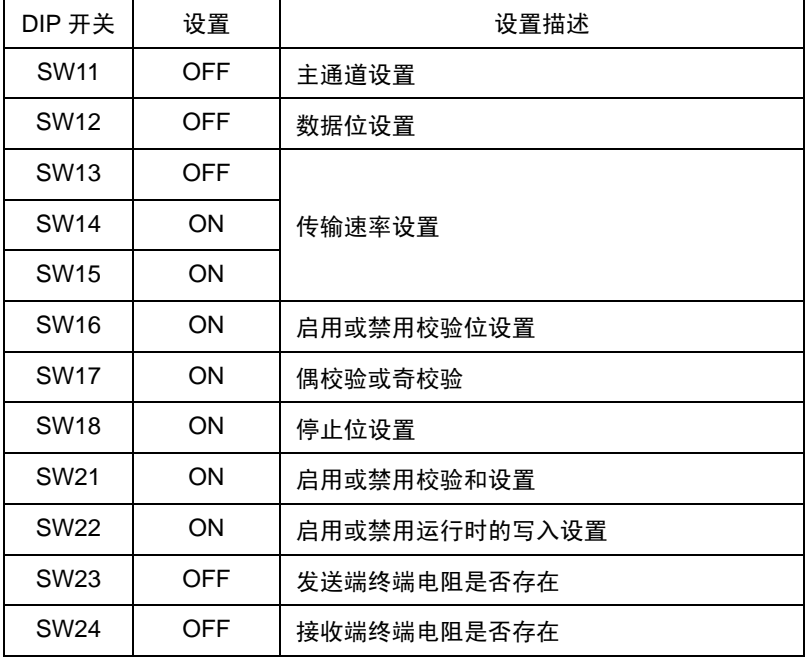

◆站点设置旋转开关

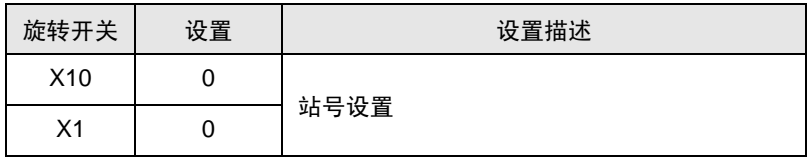

- <span id="page-11-0"></span>3.2 设置示例 2
	- GP-Pro EX 设置
	- 通讯设置

从 [ 工程 ] 菜单中指向 [ 系统设置 ], 点击 [ 控制器 /PLC], 显示设置画面。

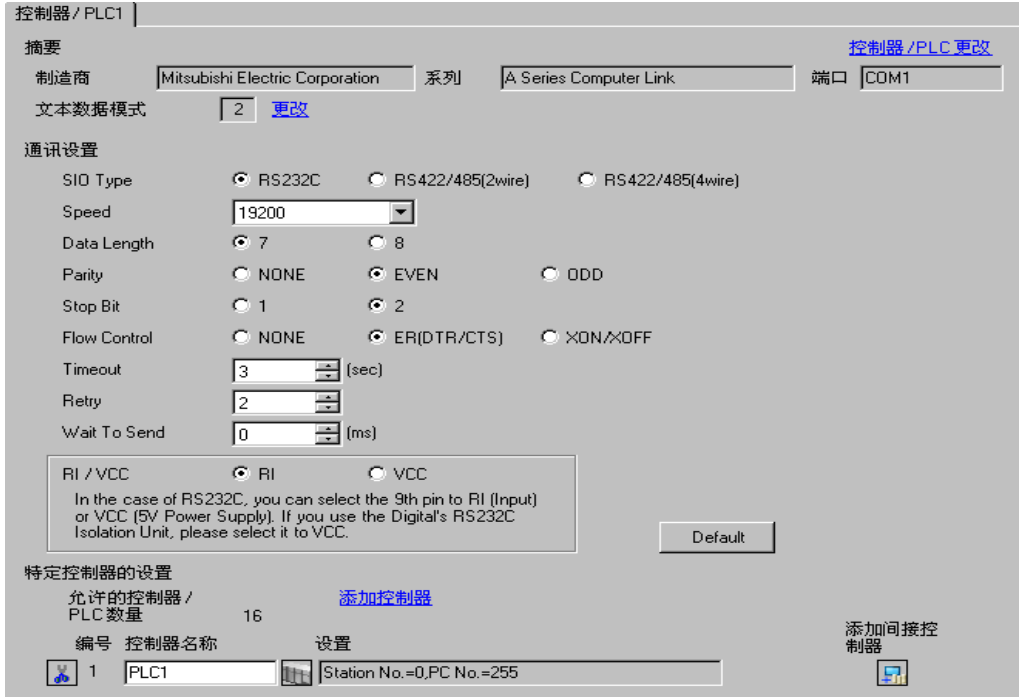

控制器设置

如需显示 [ 特定控制器设置 ] 对话框, 可从 [ 控制器 /PLC] 的 [ 特定控制器的设置 ] 中选择外接控制器, 然后点击 [ 设置 ] [H 。如需连接多台外接控制器,请从 [ 控制器 /PLC] 的 [ 特定控制器的设置 ] 中点击 [添加控制器], 从而添加另一台外接控制器。

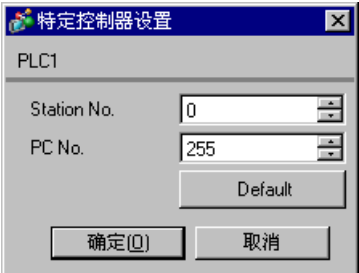

## ■ 外接控制器设置

使用 Computer Link 机型的 DIP 开关进行设置。更多详情,请参阅外接控制器的手册。

模式设置旋转开关

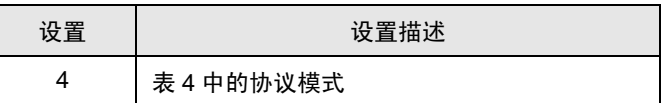

◆ 通讯设置 DIP 开关

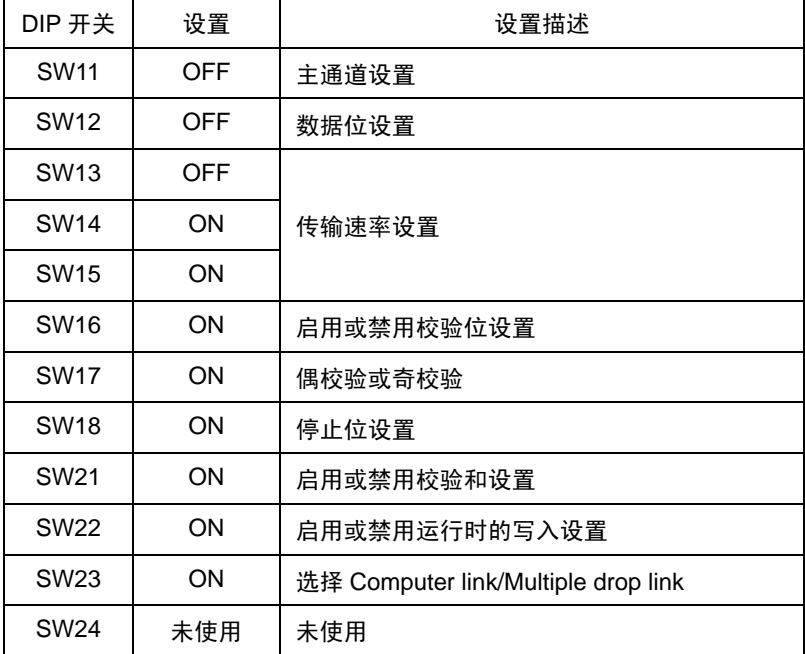

站点设置旋转开关

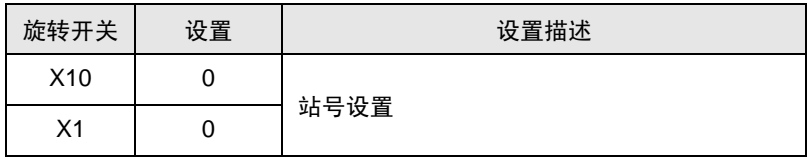

- <span id="page-13-0"></span>3.3 设置示例 3
	- GP-Pro EX 设置
	- 通讯设置

从 [ 工程 ] 菜单中指向 [ 系统设置 ], 点击 [ 控制器 /PLC], 显示设置画面。

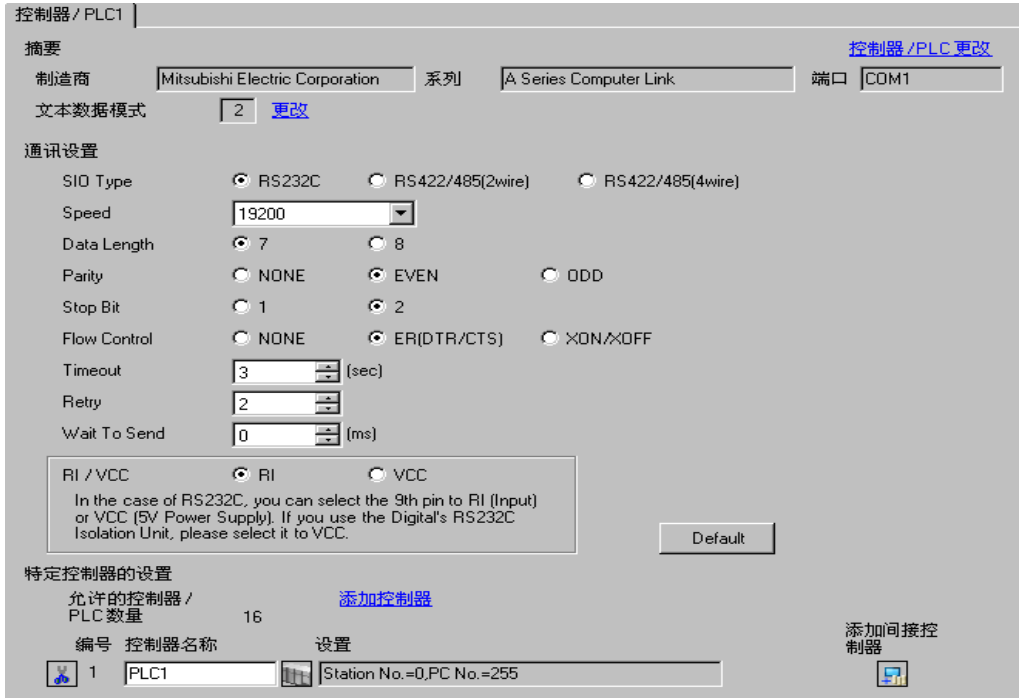

控制器设置

如需显示 [ 特定控制器设置 ] 对话框, 可从 [ 控制器 /PLC] 的 [ 特定控制器的设置 ] 中选择外接控制器, 然后点击 [ 设置 ] [H 。如需连接多台外接控制器,请从 [ 控制器 /PLC] 的 [ 特定控制器的设置 ] 中点击 [添加控制器], 从而添加另一台外接控制器。

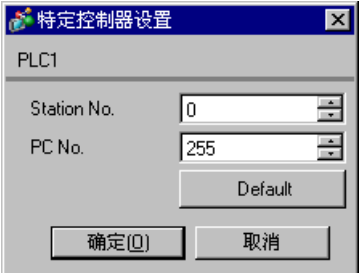

## ■ 外接控制器设置

使用 Computer Link 机型的 DIP 开关进行设置。更多详情,请参阅外接控制器的手册。

模式设置旋转开关

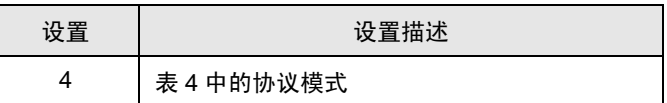

◆ 通讯设置 DIP 开关

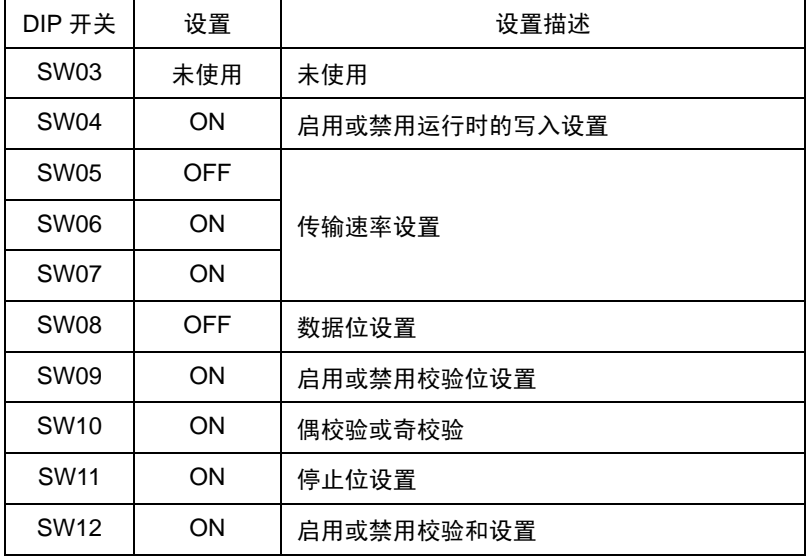

- <span id="page-15-0"></span>3.4 设置示例 4
	- GP-Pro EX 设置
	- 通讯设置

从 [ 工程 ] 菜单中指向 [ 系统设置 ], 点击 [ 控制器 /PLC], 显示设置画面。

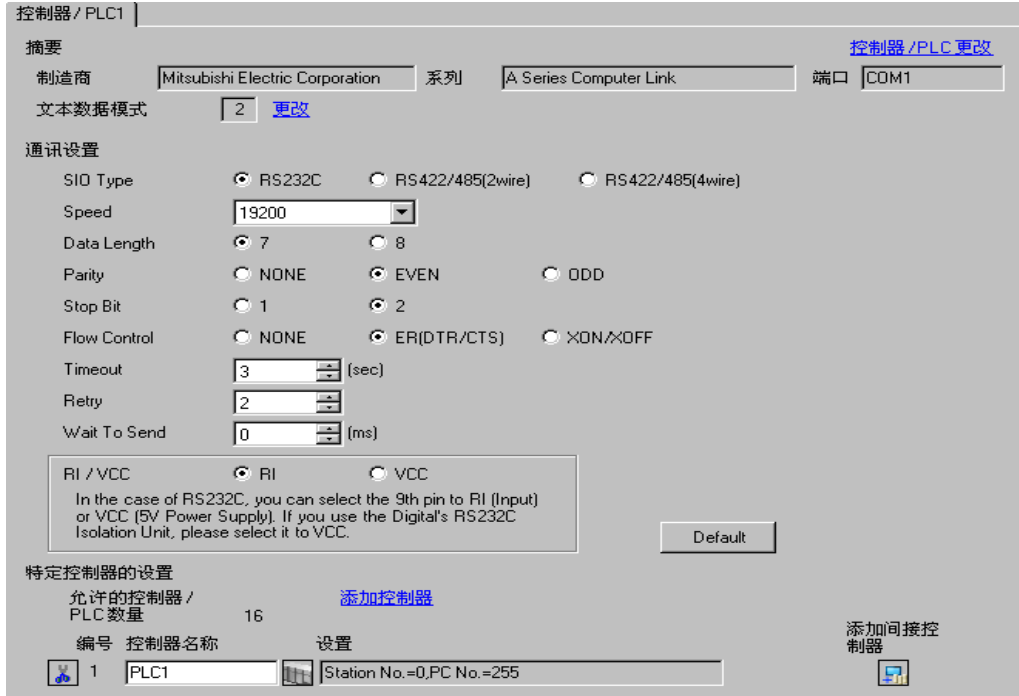

控制器设置

如需显示 [ 特定控制器设置 ] 对话框, 可从 [ 控制器 /PLC] 的 [ 特定控制器的设置 ] 中选择外接控制器, 然后点击 [ 设置 ] [H 。如需连接多台外接控制器,请从 [ 控制器 /PLC] 的 [ 特定控制器的设置 ] 中点击 [添加控制器], 从而添加另一台外接控制器。

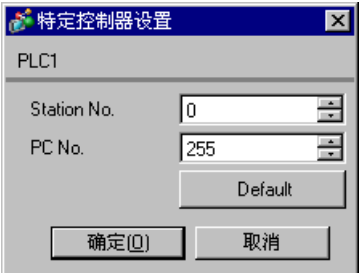

## ■ 外接控制器设置

使用 Computer Link 机型的 DIP 开关进行设置。更多详情,请参阅外接控制器的手册。

模式设置旋转开关

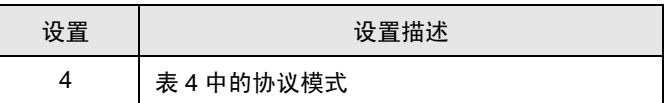

◆ 通讯设置 DIP 开关

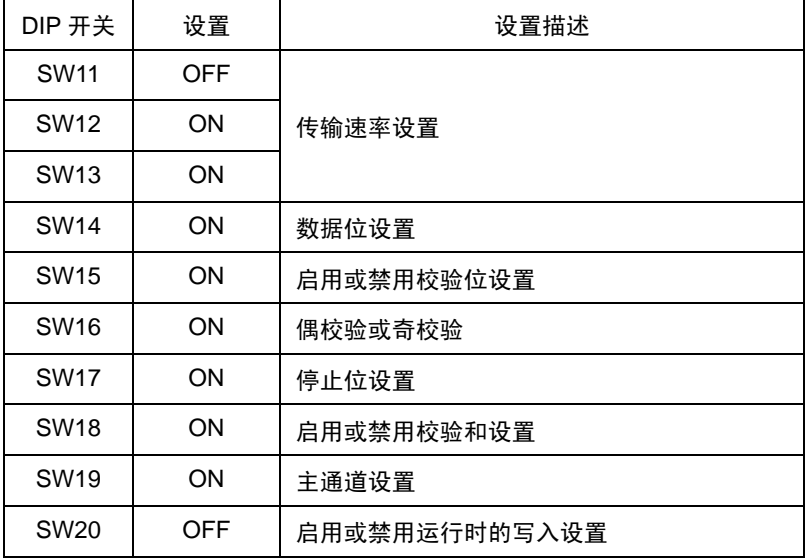

#### ◆站点设置旋转开关

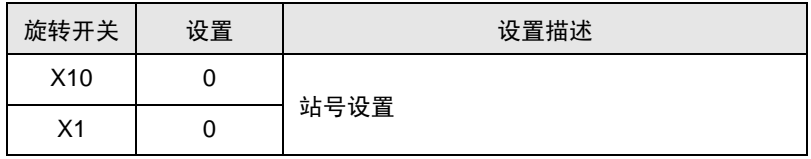

- <span id="page-17-0"></span>3.5 设置示例 5
	- GP-Pro EX 设置
	- 通讯设置

从 [ 工程 ] 菜单中指向 [ 系统设置 ], 点击 [ 控制器 /PLC], 显示设置画面。

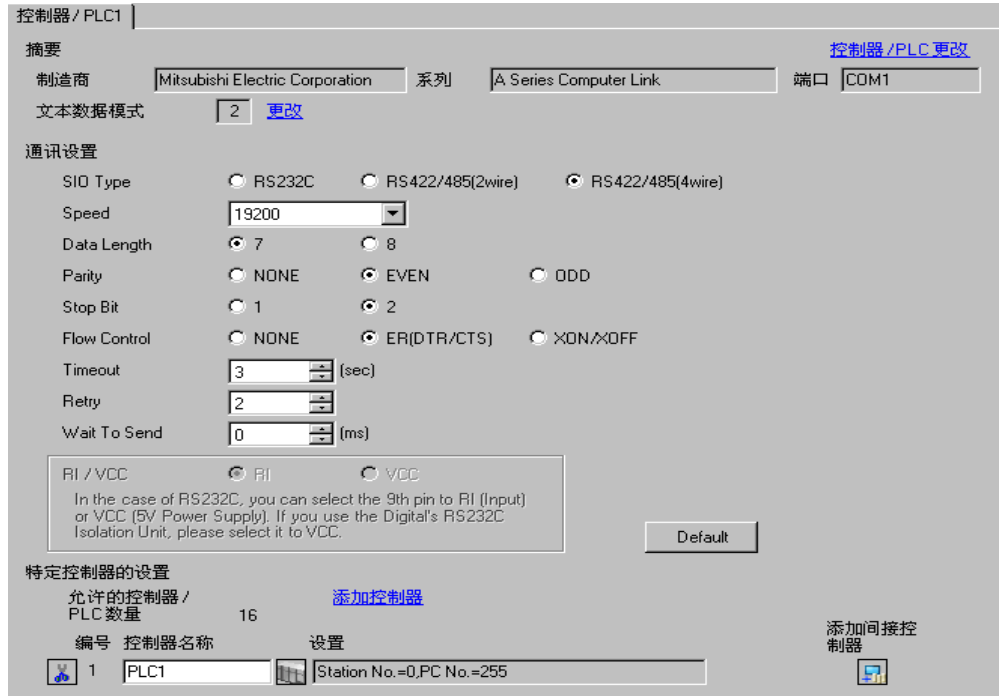

#### 控制器设置

如需显示 [ 特定控制器设置 ] 对话框, 可从 [ 控制器 /PLC] 的 [ 特定控制器的设置 ] 中选择外接控制器, 然后点击 [ 设置 ] [H 。如需连接多台外接控制器,请从 [ 控制器 /PLC] 的 [ 特定控制器的设置 ] 中点击 [添加控制器], 从而添加另一台外接控制器。

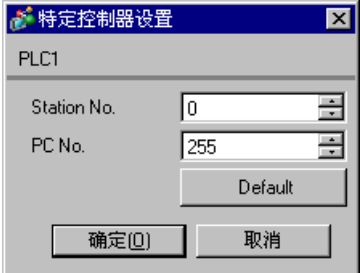

## ■ 外接控制器设置

使用 Computer Link 机型的 DIP 开关进行设置。更多详情,请参阅外接控制器的手册。

模式设置旋转开关

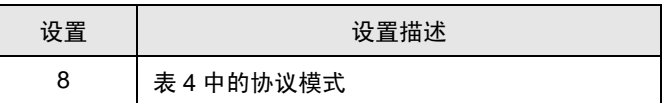

◆ 通讯设置 DIP 开关

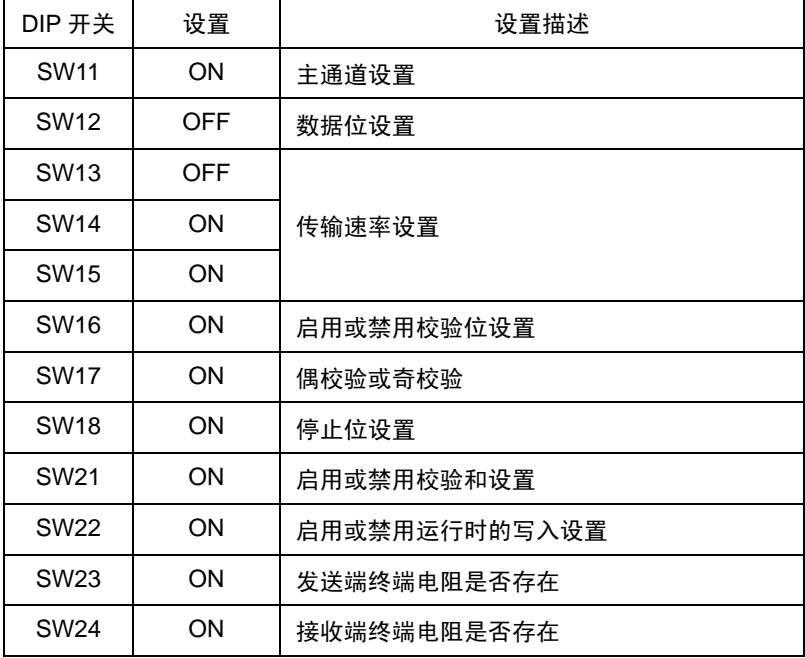

◆站点设置旋转开关

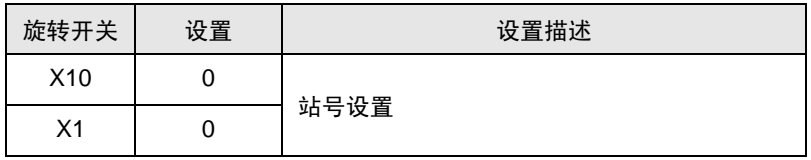

- <span id="page-19-0"></span>3.6 设置示例 6
	- GP-Pro EX 设置
	- 通讯设置

从 [ 工程 ] 菜单中指向 [ 系统设置 ], 点击 [ 控制器 /PLC], 显示设置画面。

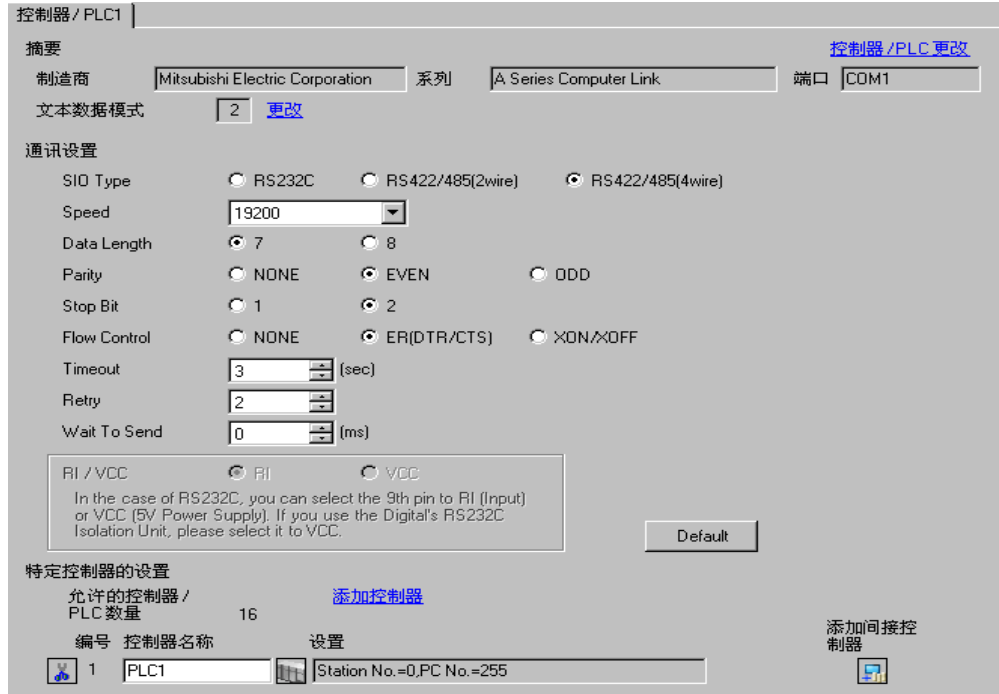

#### 控制器设置

如需显示 [ 特定控制器设置 ] 对话框, 可从 [ 控制器 /PLC] 的 [ 特定控制器的设置 ] 中选择外接控制器, 然后点击 [ 设置 ] [H 。如需连接多台外接控制器,请从 [ 控制器 /PLC] 的 [ 特定控制器的设置 ] 中点击 [添加控制器], 从而添加另一台外接控制器。

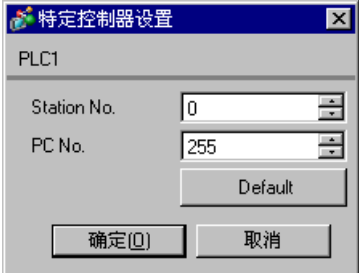

## ■ 外接控制器设置

使用 Computer Link 机型的 DIP 开关进行设置。更多详情,请参阅外接控制器的手册。

模式设置旋转开关

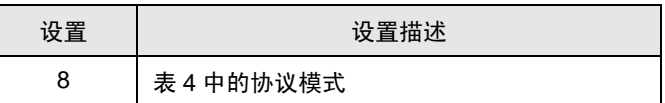

◆ 通讯设置 DIP 开关

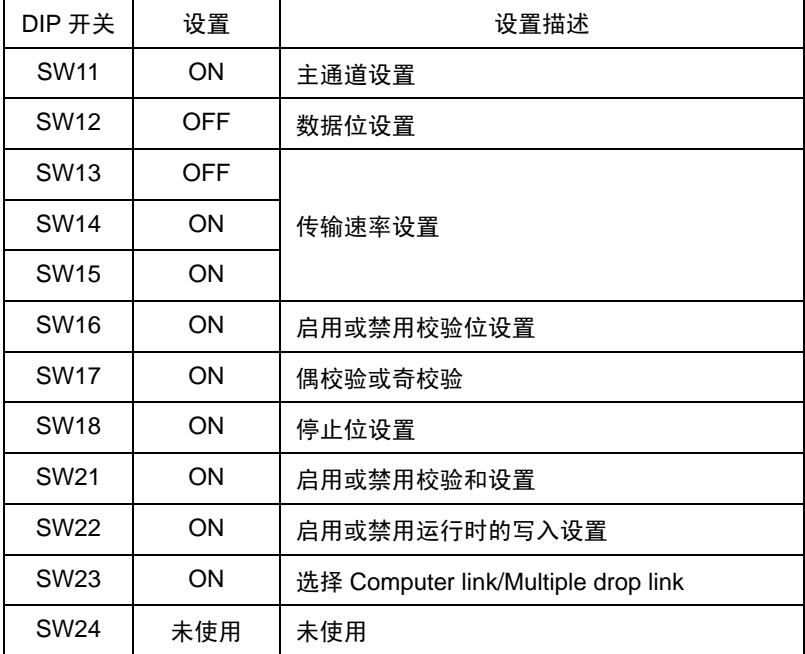

站点设置旋转开关

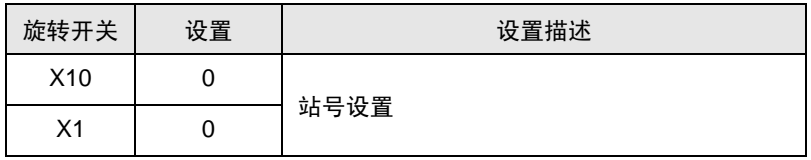

- <span id="page-21-0"></span>3.7 设置示例 7
	- GP-Pro EX 设置
	- 通讯设置

从 [ 工程 ] 菜单中指向 [ 系统设置 ], 点击 [ 控制器 /PLC], 显示设置画面。

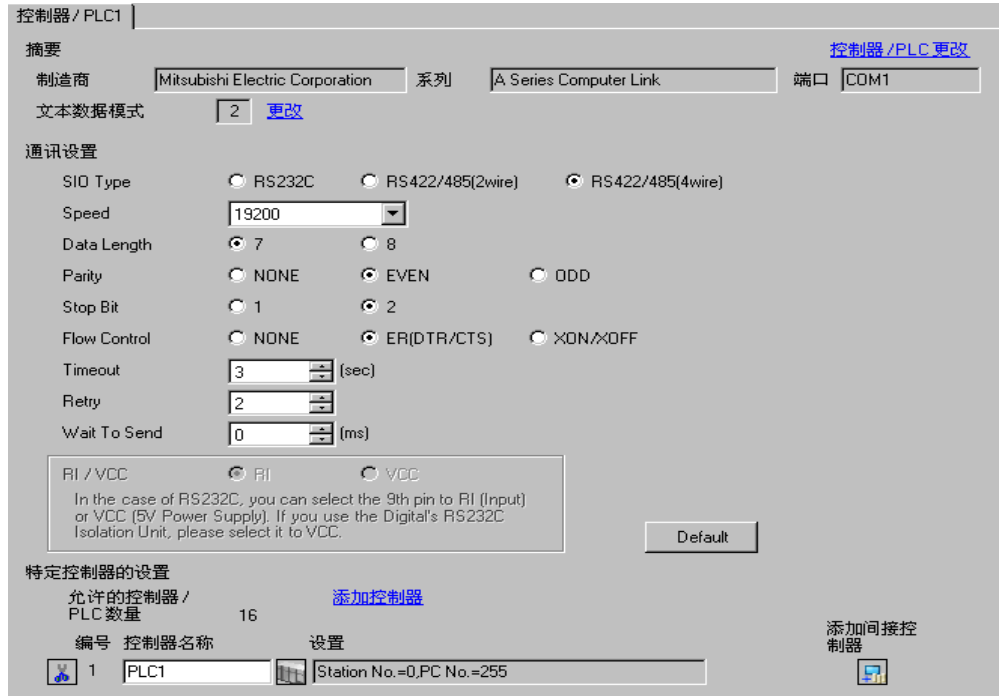

#### 控制器设置

如需显示 [ 特定控制器设置 ] 对话框, 可从 [ 控制器 /PLC] 的 [ 特定控制器的设置 ] 中选择外接控制器, 然后点击 [ 设置 ] [H 。如需连接多台外接控制器,请从 [ 控制器 /PLC] 的 [ 特定控制器的设置 ] 中点击 [添加控制器], 从而添加另一台外接控制器。

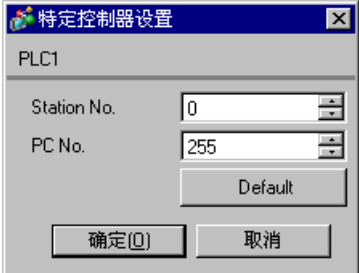

## ■ 外接控制器设置

使用 Computer Link 机型的 DIP 开关进行设置。更多详情,请参阅外接控制器的手册。

模式设置旋转开关

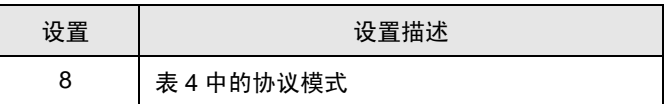

◆ 通讯设置 DIP 开关

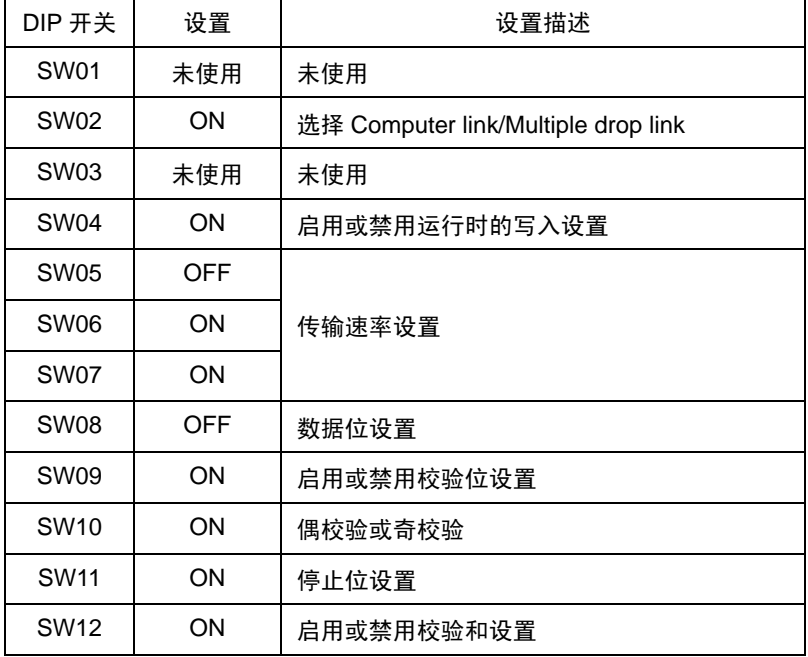

◆站点设置旋转开关

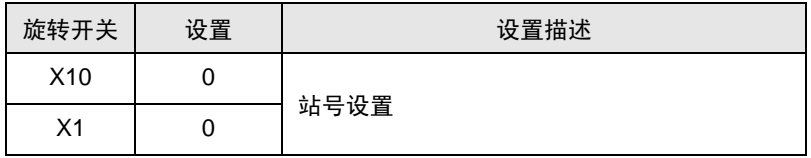

- <span id="page-23-0"></span>3.8 设置示例 8
	- GP-Pro EX 设置
	- 通讯设置

从 [ 工程 ] 菜单中指向 [ 系统设置 ], 点击 [ 控制器 /PLC], 显示设置画面。

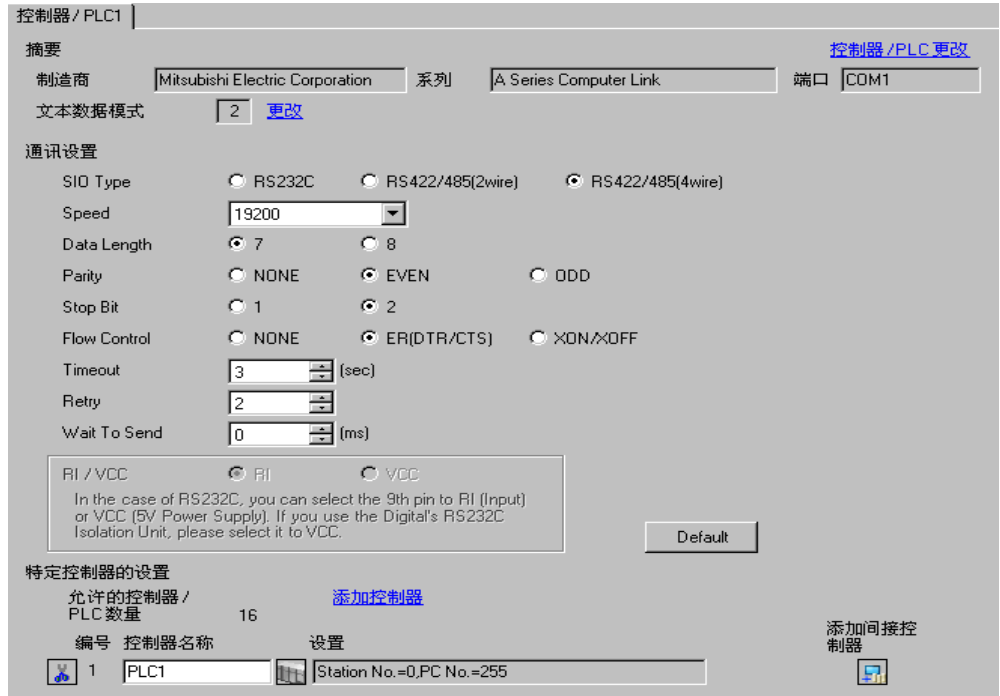

#### 控制器设置

如需显示 [ 特定控制器设置 ] 对话框, 可从 [ 控制器 /PLC] 的 [ 特定控制器的设置 ] 中选择外接控制器, 然后点击 [ 设置 ] [H 。如需连接多台外接控制器,请从 [ 控制器 /PLC] 的 [ 特定控制器的设置 ] 中点击 [添加控制器], 从而添加另一台外接控制器。

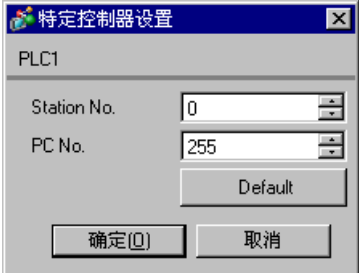

## ■ 外接控制器设置

使用 Computer Link 机型的 DIP 开关进行设置。更多详情,请参阅外接控制器的手册。

模式设置旋转开关

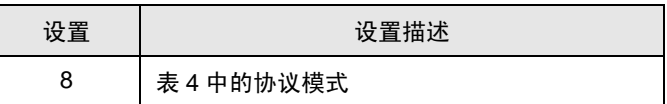

◆ 通讯设置 DIP 开关

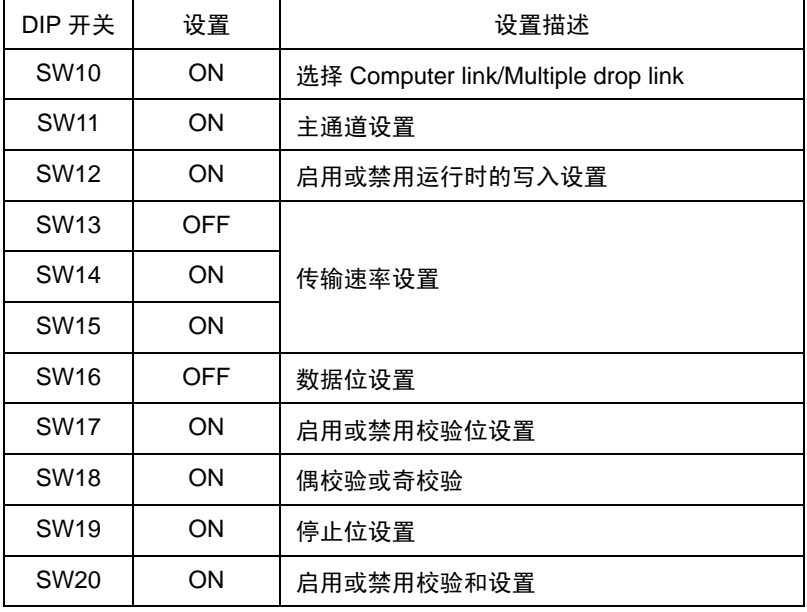

#### ◆ 终端电阻 DIP 开关

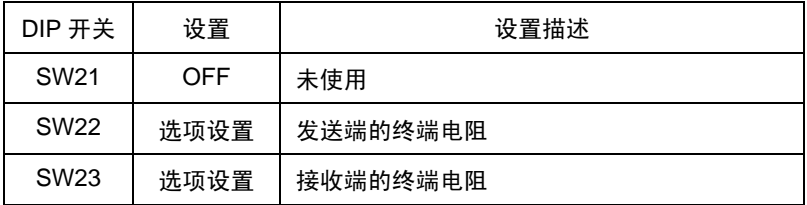

#### 站点设置旋转开关

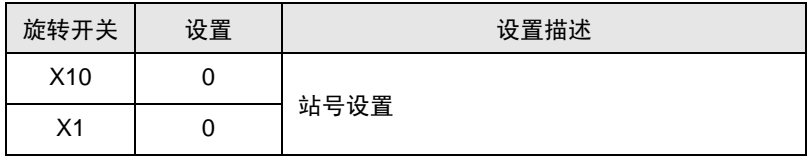

# <span id="page-25-0"></span>4 设置项目

请使用 GP-Pro EX 或在人机界面的离线模式下进行人机界面的通讯设置。 各参数的设置必须与外接控制器的匹配。

) "3 [通讯设置示例"](#page-9-0) ( <sup>第</sup> <sup>10</sup> <sup>页</sup> )

### 4.1 GP-Pro EX 中的设置项目

#### ■ 通讯设置

从 [ 工程 ] 菜单中指向 [ 系统设置 ], 点击 [ 控制器 /PLC], 显示设置画面。

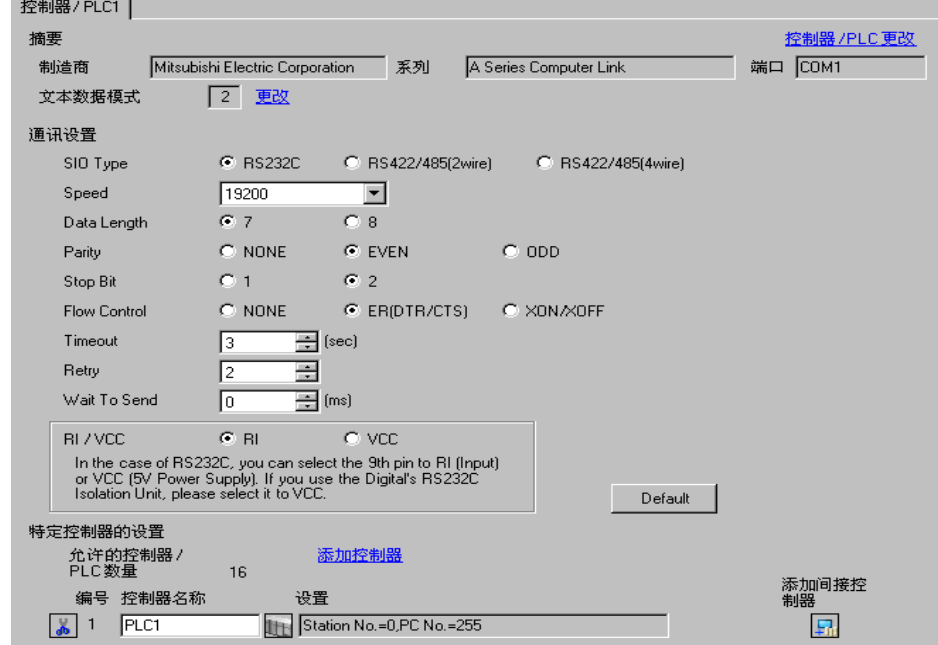

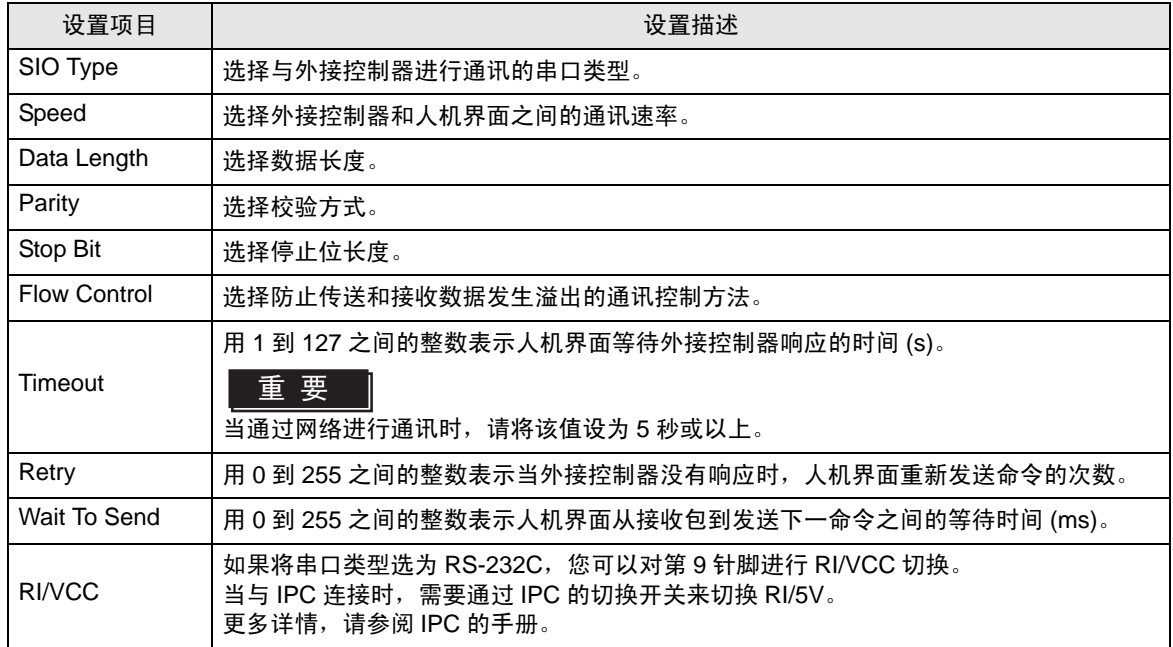

**注 释 | ● 有关间接控制器的详情, 请参阅 GP-Pro EX 参考手册。** )GP-Pro EX 参考手册 "运行时更改控制器 /PLC( 间接控制器 )"

#### ■ 控制器设置

如需显示 [ 特定控制器设置 ] 对话框, 可从 [ 控制器 /PLC] 的 [ 特定控制器的设置 ] 中选择外接控制器, 然后点击 [ 设置 ] [ ] 。如需连接多台外接控制器, 请从 [ 控制器 / PLC] 的 [ 特定控制器的设置 ] 中点击 [添加控制器 ], 从而添加另一台外接控制器。

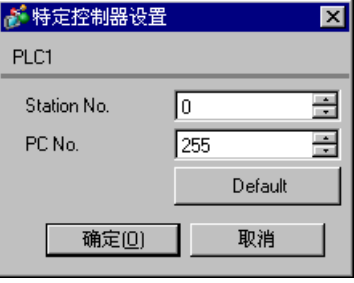

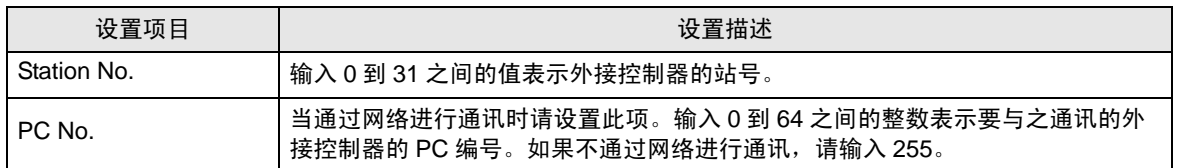

#### 4.2 离线模式下的设置项目

- □ 释 有关如何进入离线模式以及操作方面的更多信息,请参阅"维护/故障排除手册"。 )维护 / 故障排除手册 "离线模式"
	- 离线模式下 1 个页面上显示的设置项目数取决于使用的人机界面机型。详情请参阅参考手 册。

#### ■ 通讯设置

如需显示设置画面,请在离线模式下触摸 [Peripheral Settings] 中的 [Device/PLC Settings]。在显示的 列表中触摸您想设置的外接控制器。

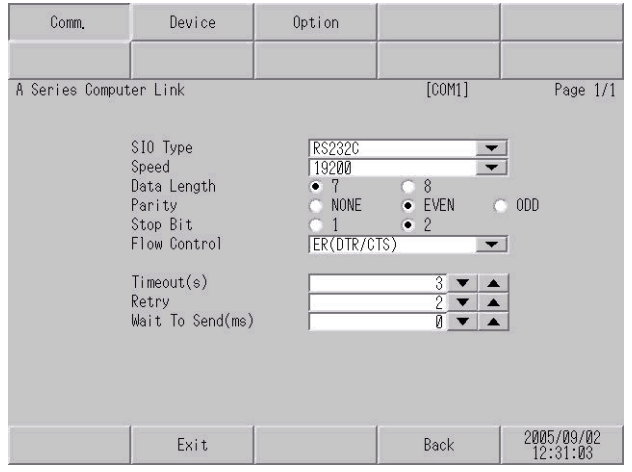

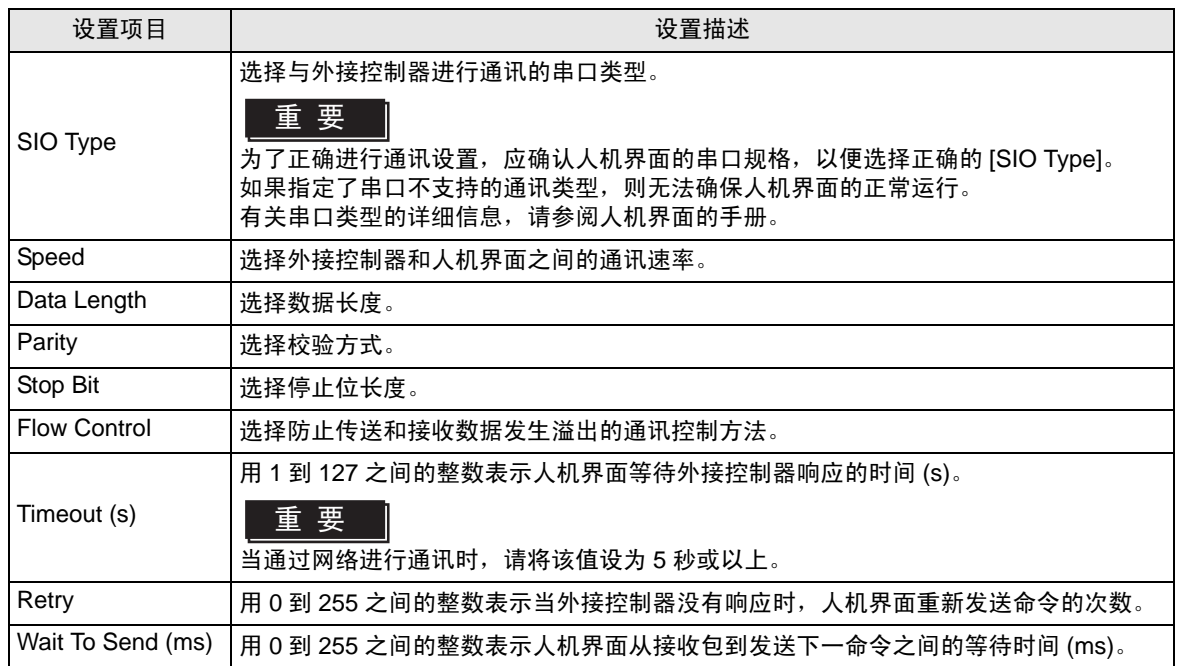

## ■ 控制器设置

如需显示设置画面,请触摸 [Peripheral Settings] 中的 [Device/PLC Settings]。在显示的列表中触摸您 想设置的外接控制器,然后触摸 [Device]。

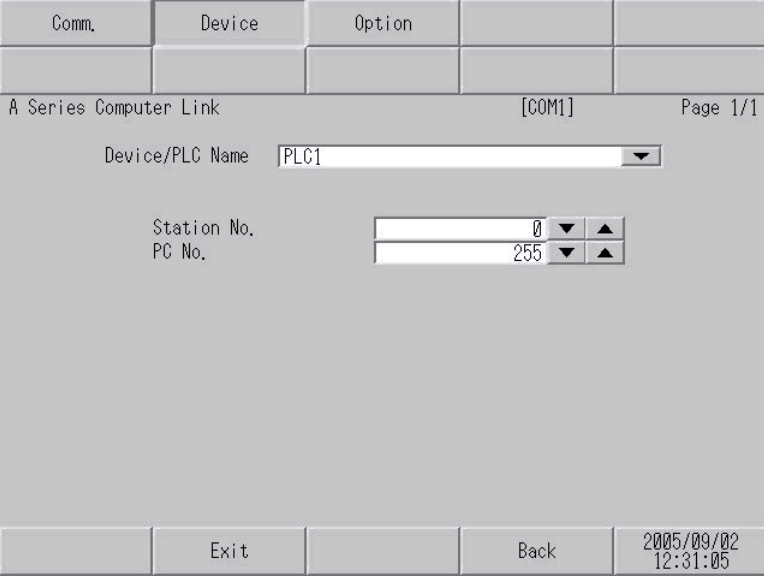

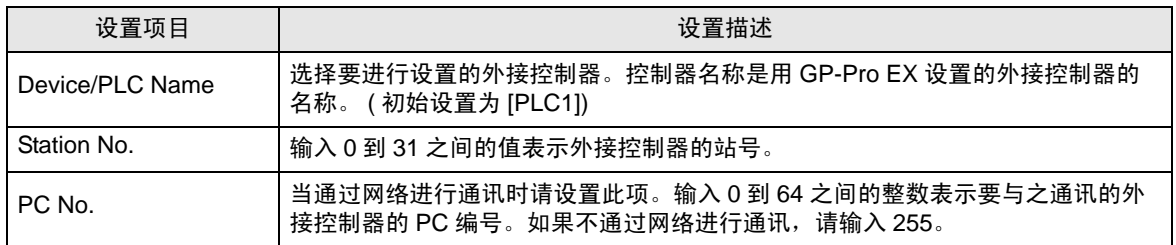

## ■ 选项设置

RI/VCC

如需显示设置画面,请触摸 [Peripheral Settings] 中的 [Device/PLC Settings]。在显示的列表中触摸您 想设置的外接控制器,然后触摸 [Option]。

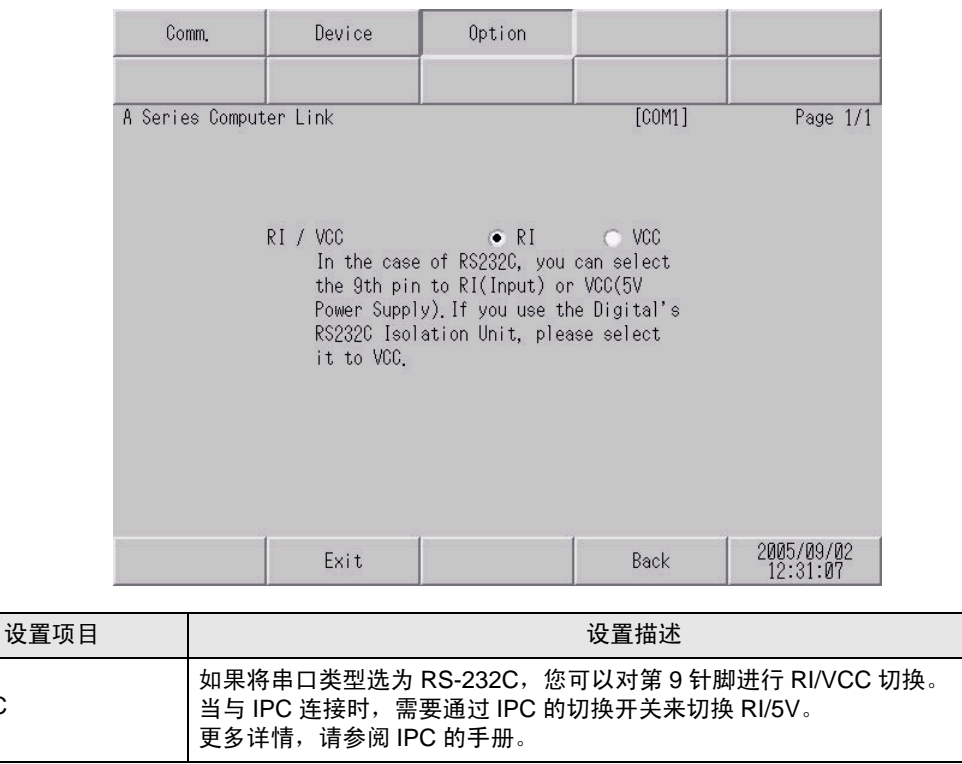

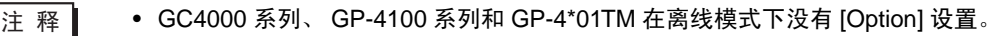

# <span id="page-30-0"></span>5 电缆接线图

以下所示的电缆接线图可能与 Mitsubishi Electric Corporation 推荐的不同。但使用本手册中的电缆接线 图不会造成任何运行问题。

- 外接控制器机体的 FG 针脚必须为 D 级接地。更多详情,请参阅外接控制器的手册。
- 在人机界面内部, SG 和 FG 是相连的。将外接控制器连接到 SG 端时,请注意不要在系统设计中形 成短路。
- 当通讯因干扰而不稳定时,请连接隔离模块。

<span id="page-30-1"></span>电缆接线图 1

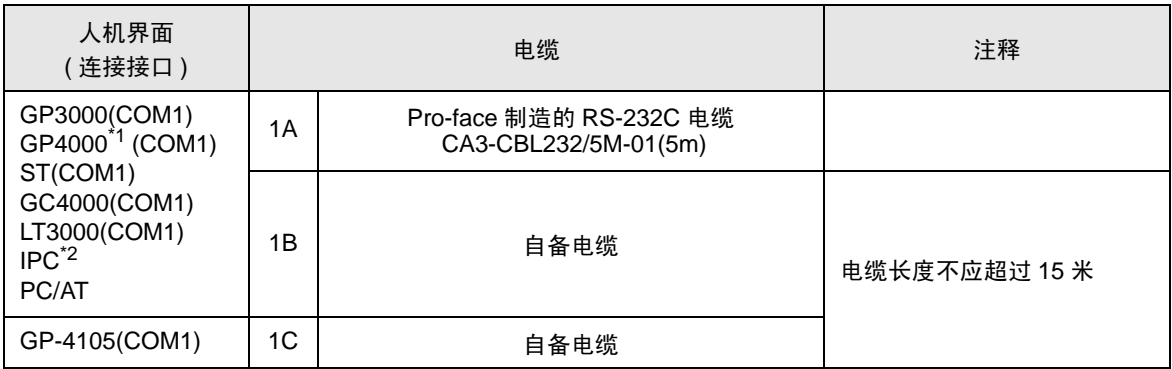

\*1 除 GP-4100 系列和 GP-4203T 以外的所有 GP4000 机型。

\*2 只能使用支持 RS-232C 通讯方式的串口。

 $\mathscr{F}$  IPC [的串口](#page-6-2) (第7页)

1A)

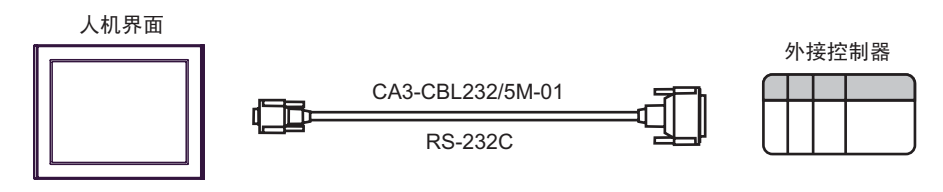

1B)

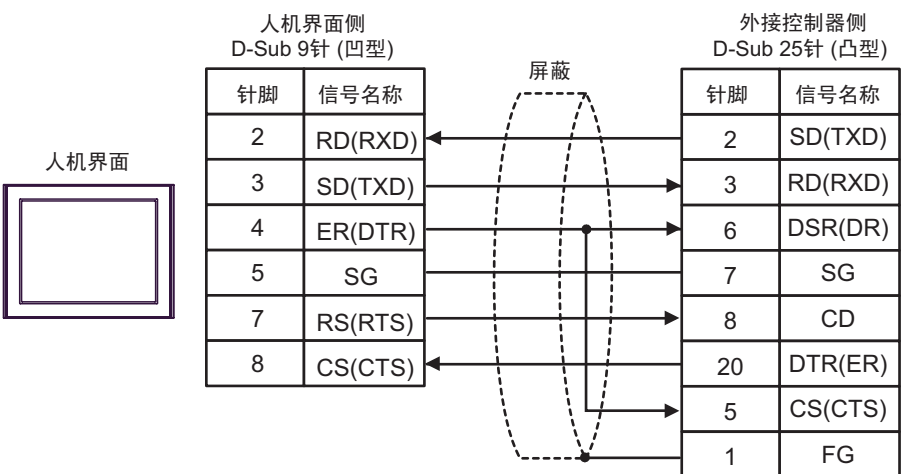

1C)

人机界面侧 外接控制器侧 端子块 D-Sub 25针 (凸型) 屏蔽 信号名称 针脚 信号名称 2 SD(TXD) RD(RXD) SD(TXD) 3 RD(RXD) DSR(DR) ER(DTR) 6 SG 7 SG CD RS(RTS) 8 CS(CTS) 20 DTR(ER) j 5 CS(CTS) 1 FG

|     | ы |
|-----|---|
| 1.2 |   |

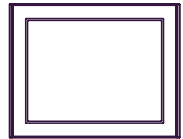

#### <span id="page-32-0"></span>电缆接线图 2

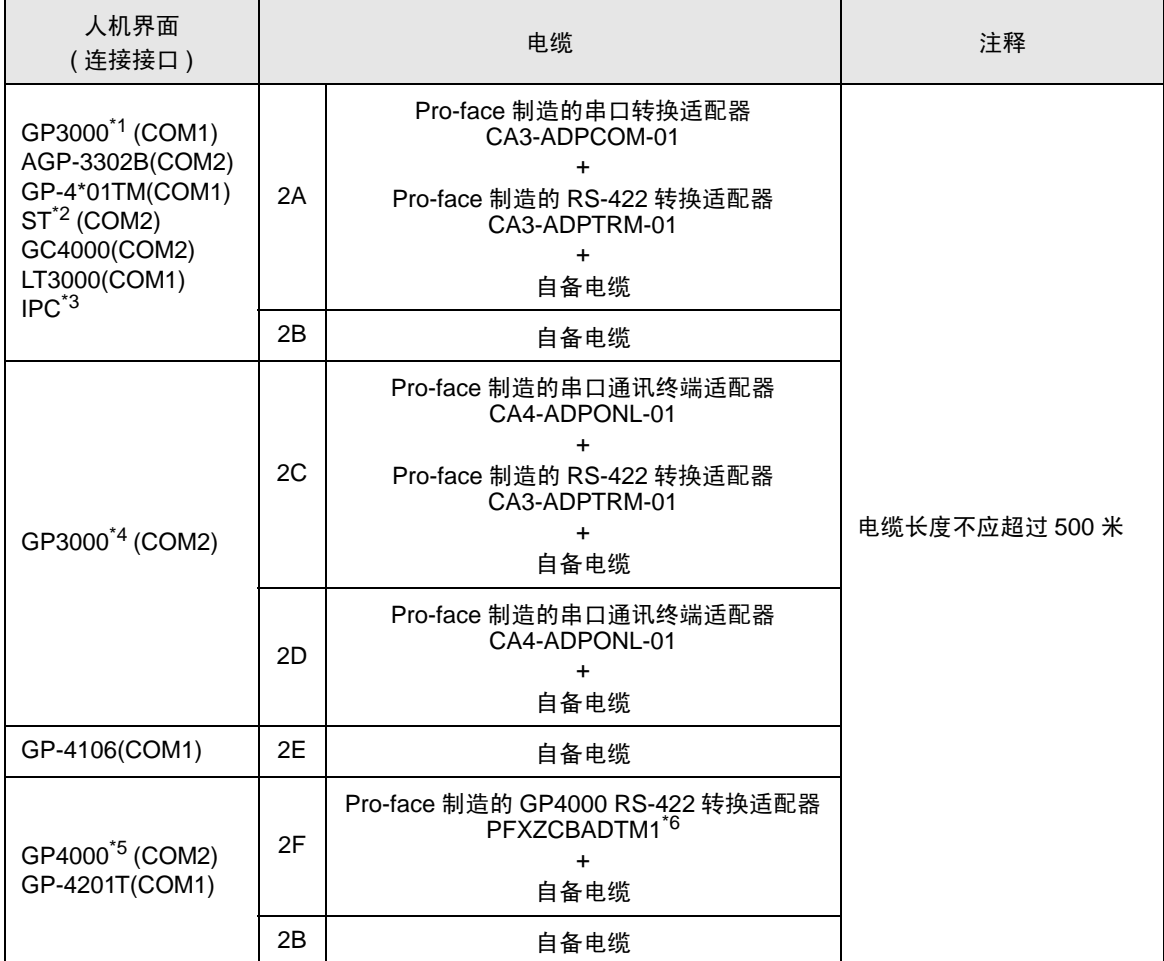

\*1 除 AGP-3302B 以外的所有 GP3000 机型。

\*2 除 AST-3211A 和 AST-3302B 以外的所有 ST 机型。

\*3 只能使用支持 RS-422/485(4 线 ) 通讯方式的串口。  $\mathbb{F}$  IPC [的串口](#page-6-2) (第7页)

\*4 除 GP-3200 系列和 AGP-3302B 以外的所有 GP3000 机型。

\*5 除 GP-4100 系列、 GP-4\*01TM、 GP-4201T 和 GP-4\*03T 以外的所有 GP4000 机型。

\*6 当使用 GP3000/ST3000/LT3000 RS-422 转换适配器 (CA3-ADPTRM-01) 而不是 GP4000 RS-422 转 换适配器时,请参阅电缆接线图 2A。

注 释 ● 为提高抗噪性能, 请使用全屏蔽双绞线作为传输电缆, 并将屏蔽线接地。

2A)

• 1:1 连接

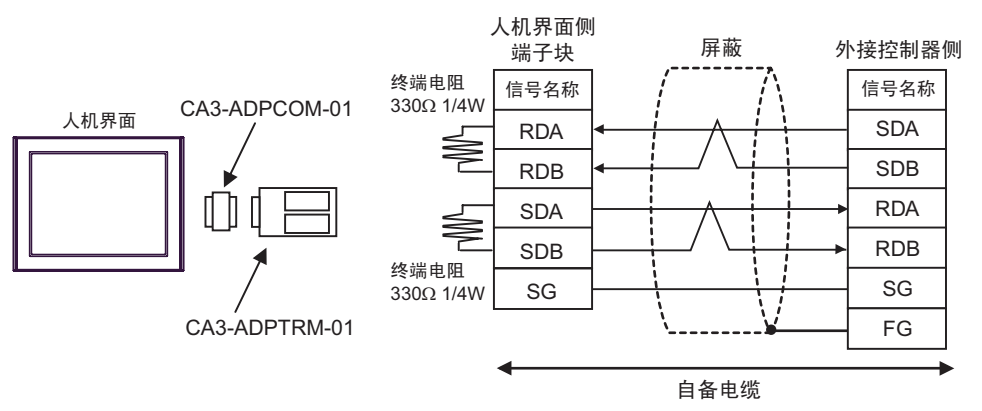

• 1:n 连接

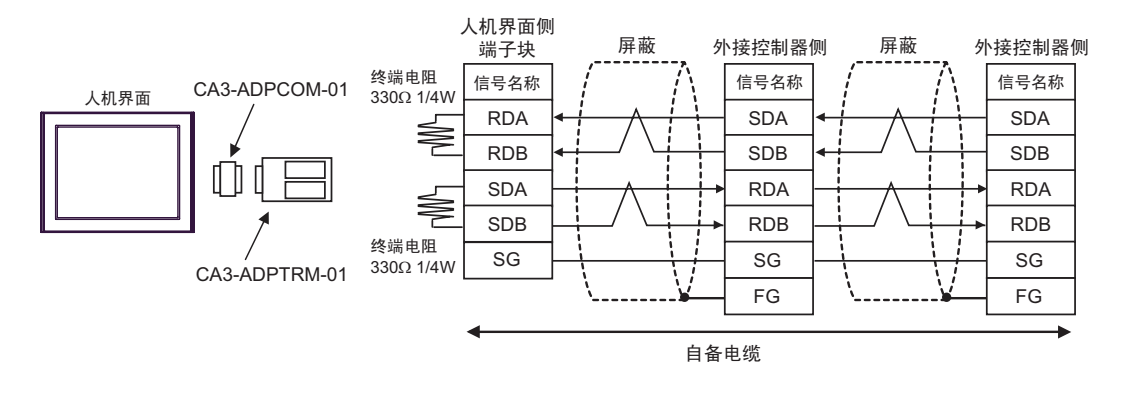

䞡㽕 • 在外接控制器上的 SDA-SDB 及 RDA-RDB 之间需要有 330Ω 1/4W 的终端电阻。 • 加装了终端电阻之后,您可以通过打开开关来接入终端电阻。更多详情,请参阅外接 控制器的手册。

2B)

• 1:1 连接

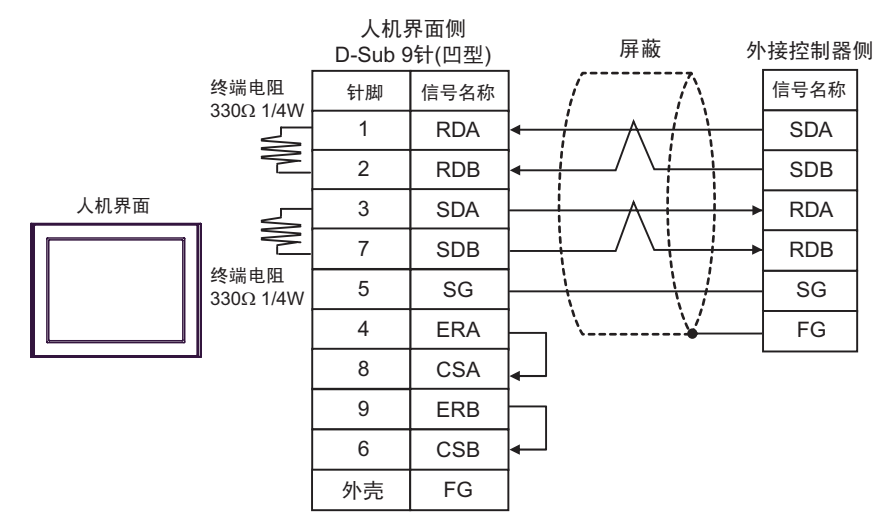

#### • 1:n 连接

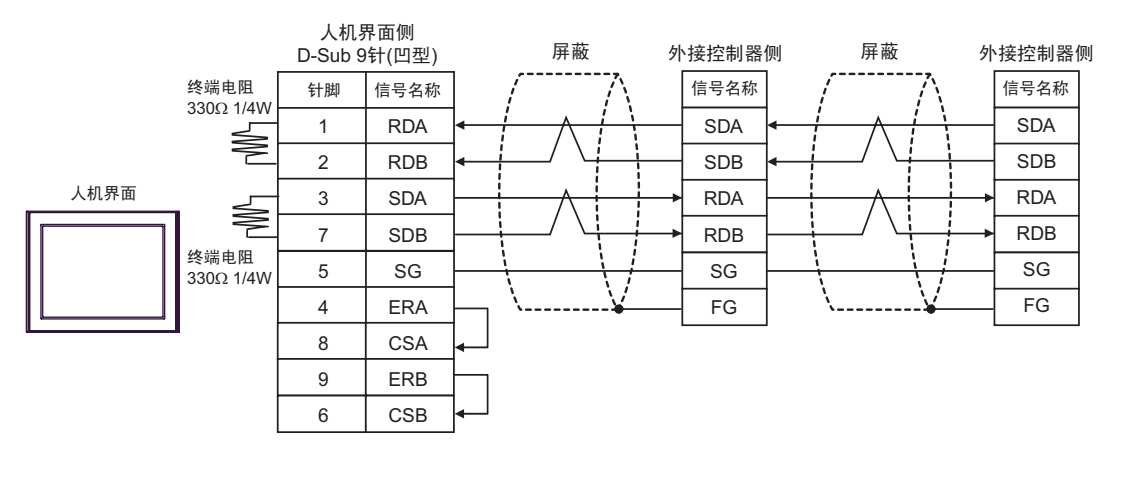

䞡㽕 • 在外接控制器上的 SDA-SDB 及 RDA-RDB 之间需要有 330Ω 1/4W 的终端电阻。 • 加装了终端电阻之后,您可以通过打开开关来接入终端电阻。更多详情,请参阅外接 控制器的手册。

2C)

• 1:1 连接

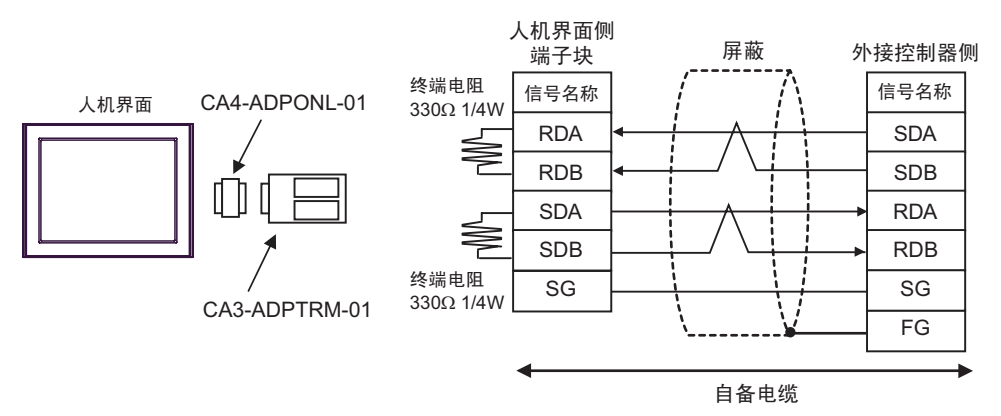

• 1:n 连接

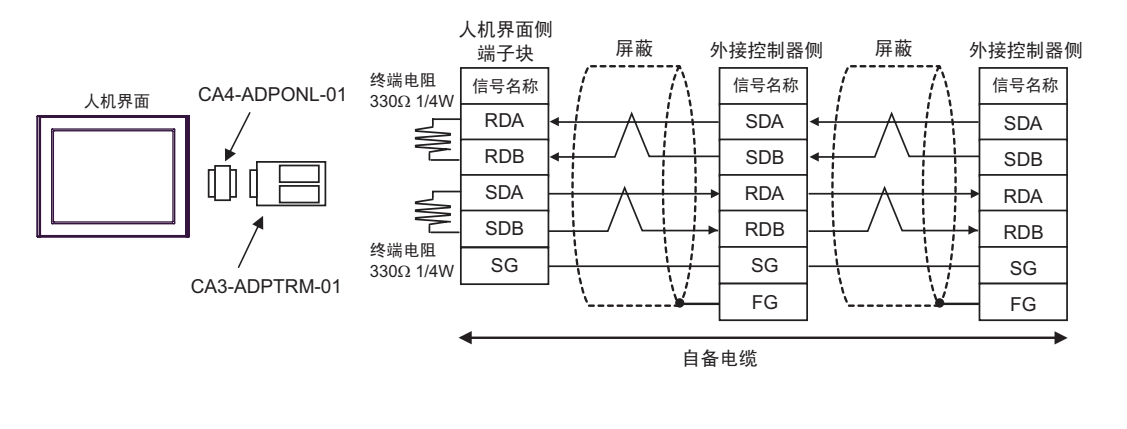

䞡㽕 • 在外接控制器上的 SDA-SDB 及 RDA-RDB 之间需要有 330Ω 1/4W 的终端电阻。 • 加装了终端电阻之后,您可以通过打开开关来接入终端电阻。更多详情,请参阅外接

控制器的手册。

2D)

• 1:1 连接

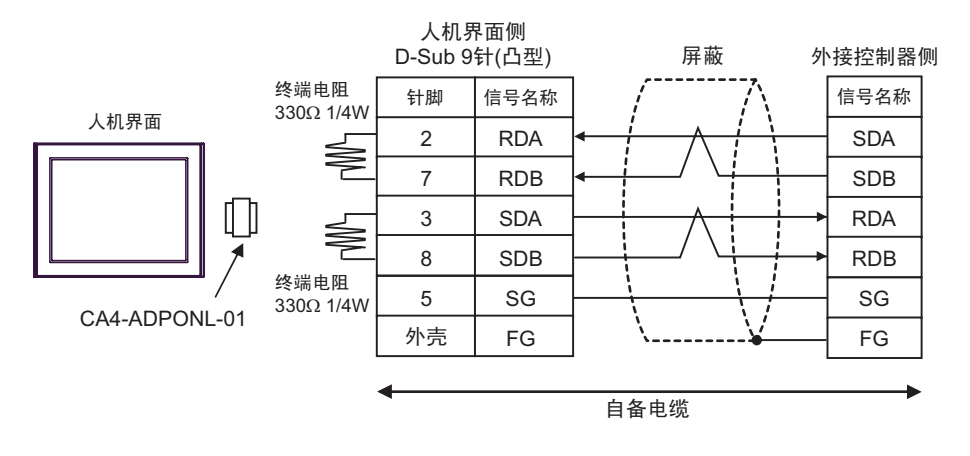

• 1:n 连接

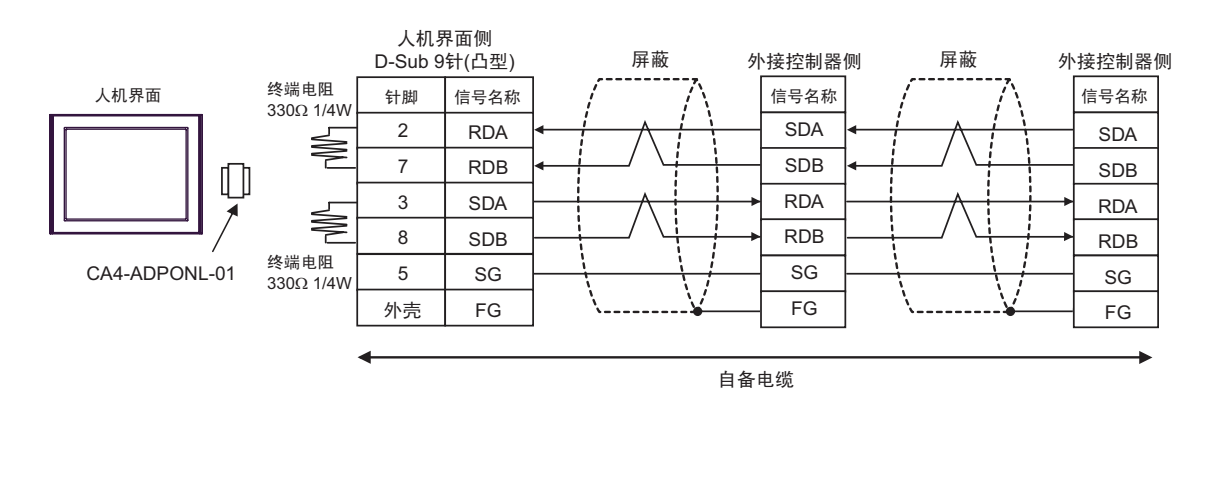

䞡㽕 • 在外接控制器上的 SDA-SDB 及 RDA-RDB 之间需要有 330Ω 1/4W 的终端电阻。 • 加装了终端电阻之后,您可以通过打开开关来接入终端电阻。更多详情,请参阅外接 控制器的手册。

2E)

• 1:1 连接

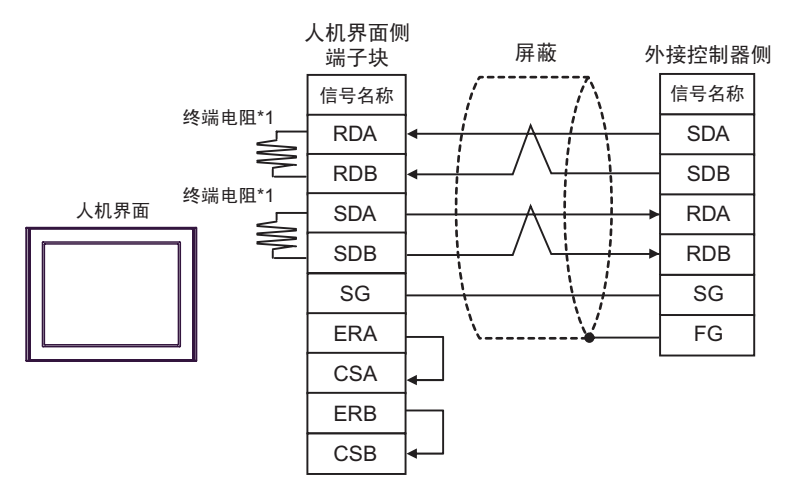

• 1:n 连接

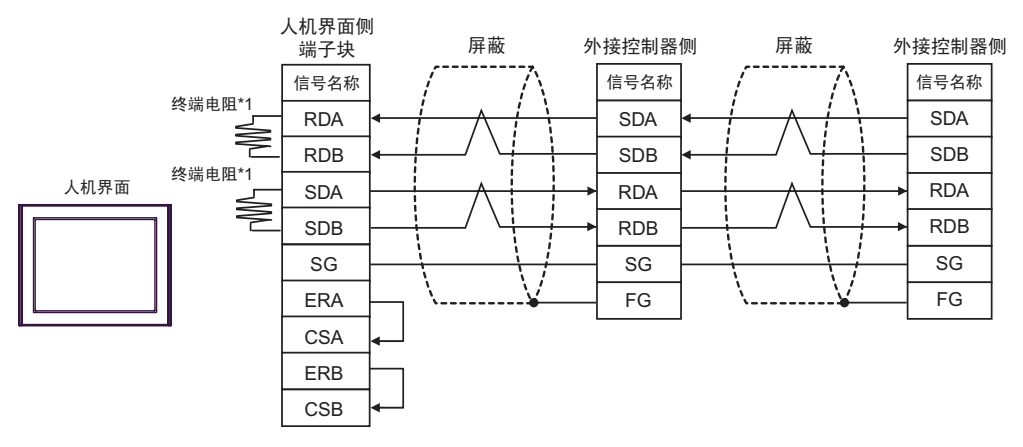

䞡㽕 • 在外接控制器上的 SDA-SDB 及 RDA-RDB 之间需要有 330Ω 1/4W 的终端电阻。 • 加装了终端电阻之后,您可以通过打开开关来接入终端电阻。更多详情,请参阅外接 控制器的手册。

\*1 人机界面中的电阻被用作终端电阻。如下表所示设置人机界面背板上的 DIP 开关。

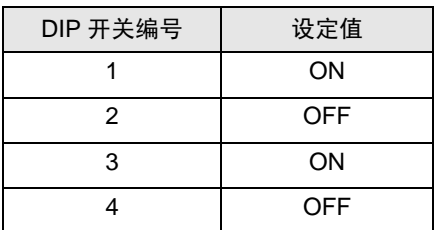

2F)

• 1:1 连接

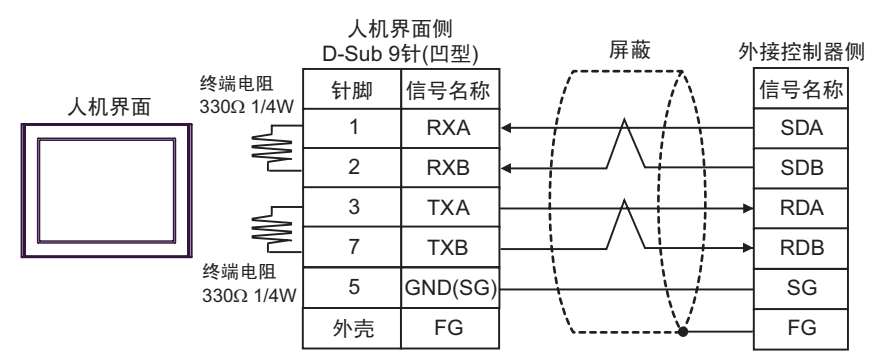

• 1:n 连接

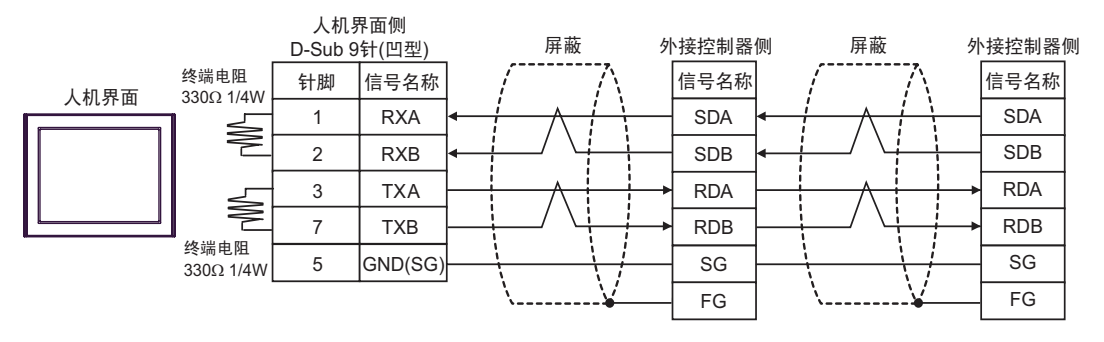

䞡㽕 • 在外接控制器上的 SDA-SDB 及 RDA-RDB 之间需要有 330Ω 1/4W 的终端电阻。 • 加装了终端电阻之后,您可以通过打开开关来接入终端电阻。更多详情,请参阅外接 控制器的手册。

#### <span id="page-39-0"></span>电缆接线图 3

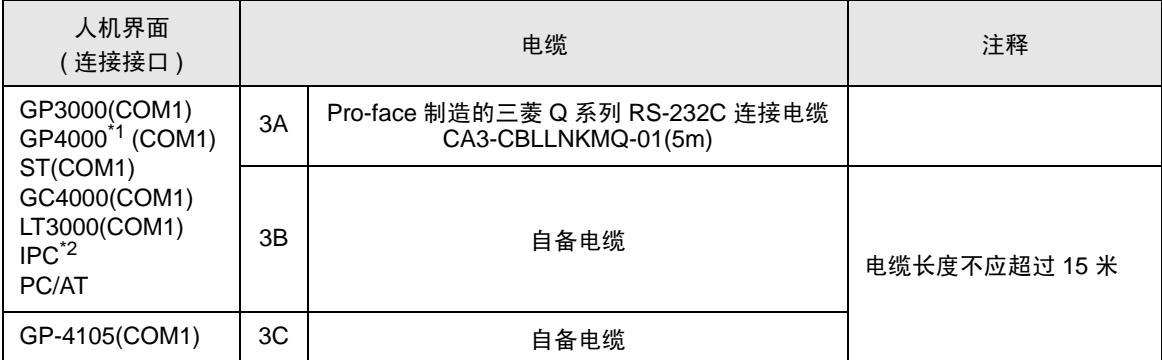

\*1 除 GP-4100 系列和 GP-4203T 以外的所有 GP4000 机型。

\*2 只能使用支持 RS-232C 通讯方式的串口。

 $\mathbb{G}^{\mathbb{P}}$  IPC [的串口](#page-6-2) (第7页)

3A)

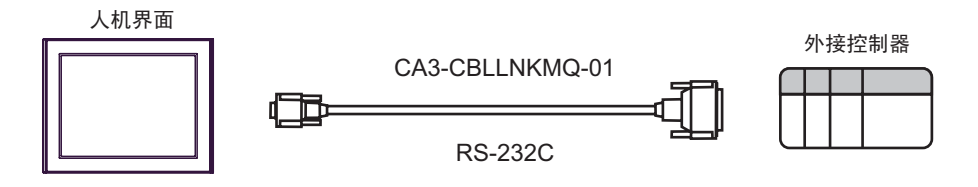

3B)

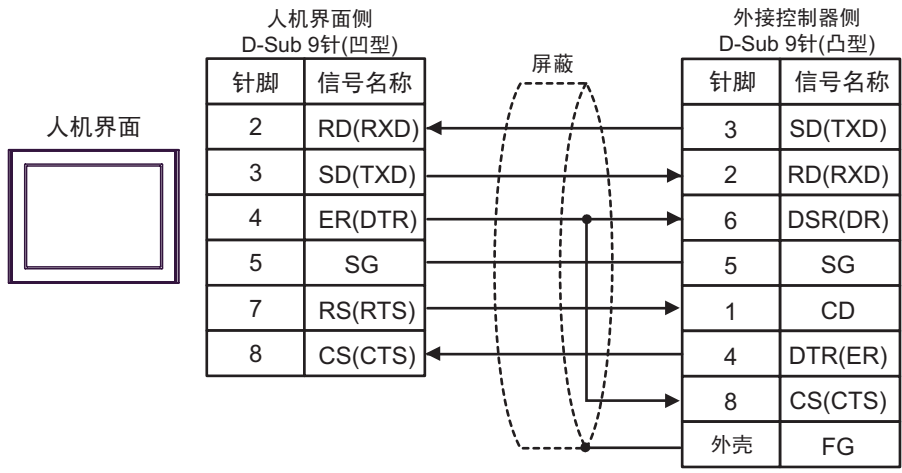

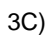

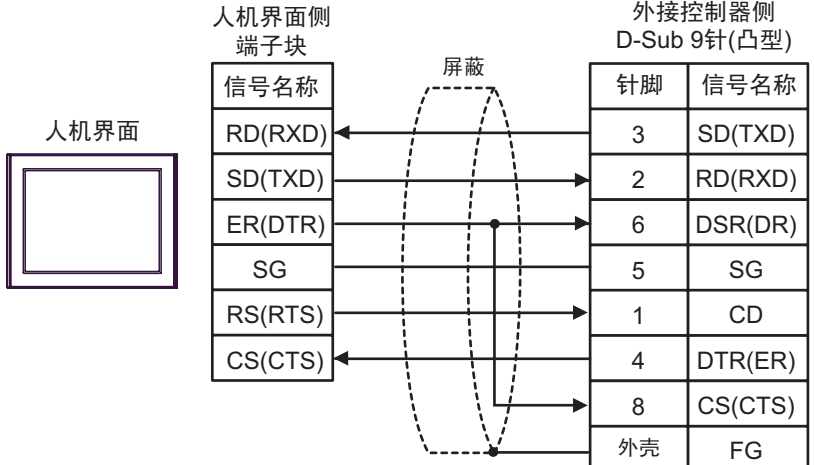

<span id="page-41-0"></span>电缆接线图 4

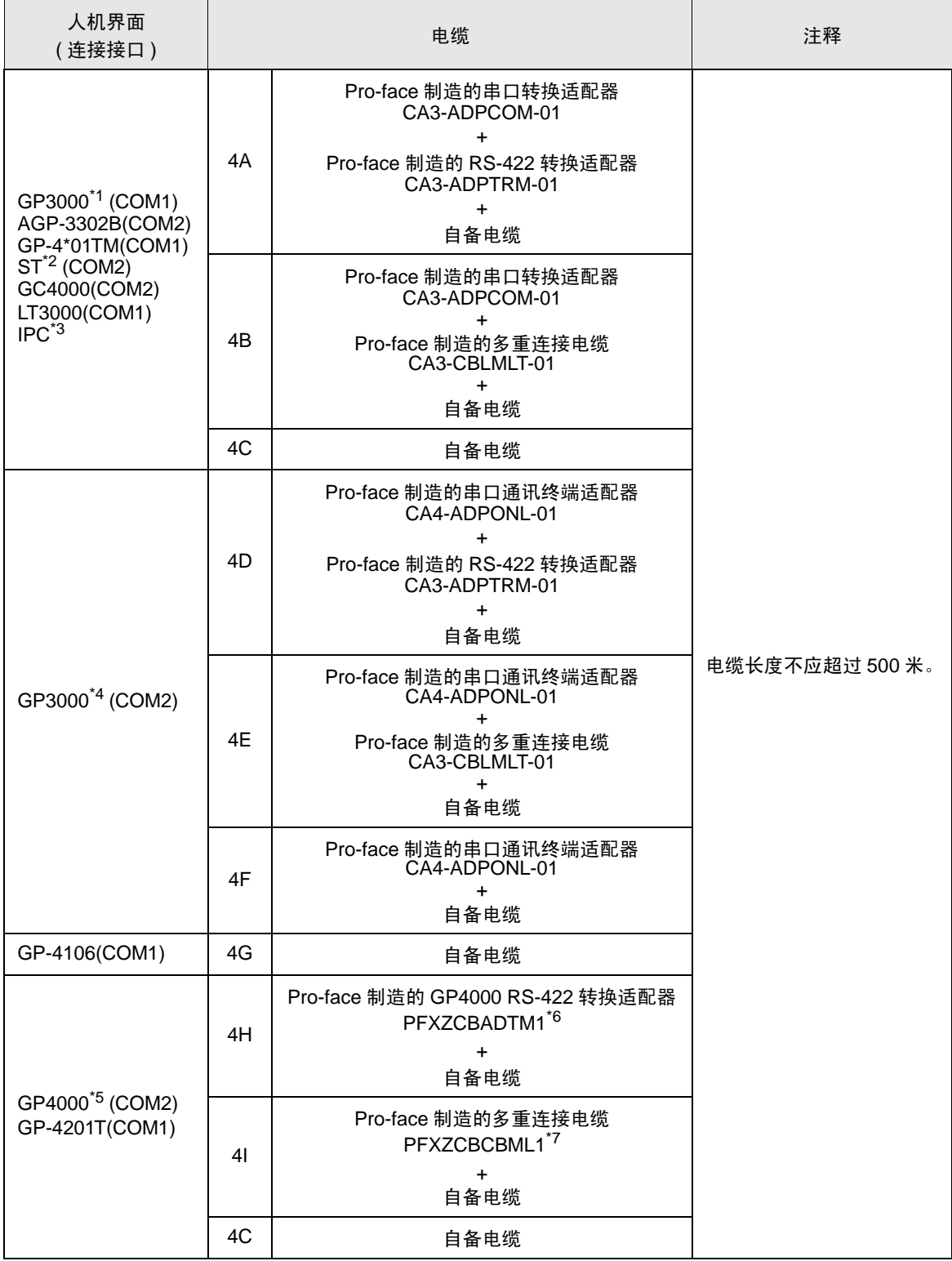

\*1 除 AGP-3302B 以外的所有 GP3000 机型。

\*2 除 AST-3211A 和 AST-3302B 以外的所有 ST 机型。

- \*3 只能使用支持 RS-422/485(4 线 ) 通讯方式的串口。  $\mathbb{F}$  II IPC [的串口](#page-6-2) (第7页)
- \*4 除 GP-3200 系列和 AGP-3302B 以外的所有 GP3000 机型。
- \*5 除 GP-4100 系列、 GP-4\*01TM、 GP-4201T 和 GP-4\*03T 以外的所有 GP4000 机型。
- \*6 当使用 GP3000/ST3000/LT3000 RS-422 转换适配器 (CA3-ADPTRM-01) 而不是 GP4000 RS-422 转 换适配器时,请参阅电缆接线图 4A。
- \*7 当使用 MULTILINK 连接电缆 (CA3-CBLMLT-01) 时,请参阅电缆接线图 4B。

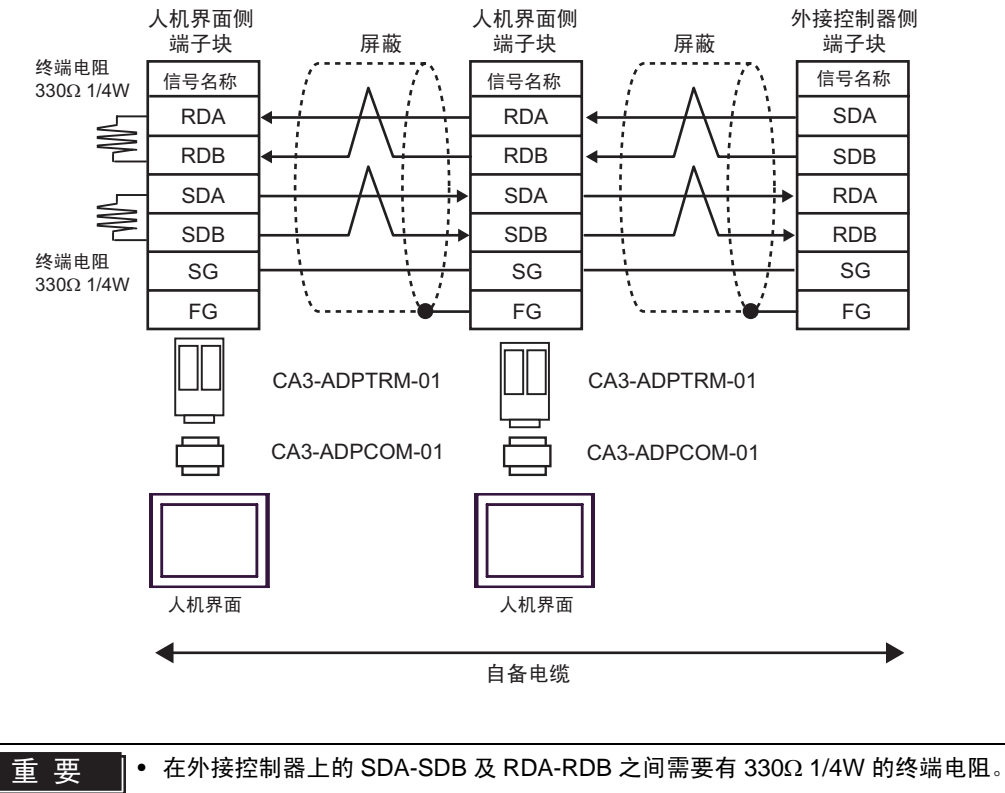

• 加装了终端电阻之后,您可以通过打开开关来接入终端电阻。更多详情,请参阅外接 控制器的手册。

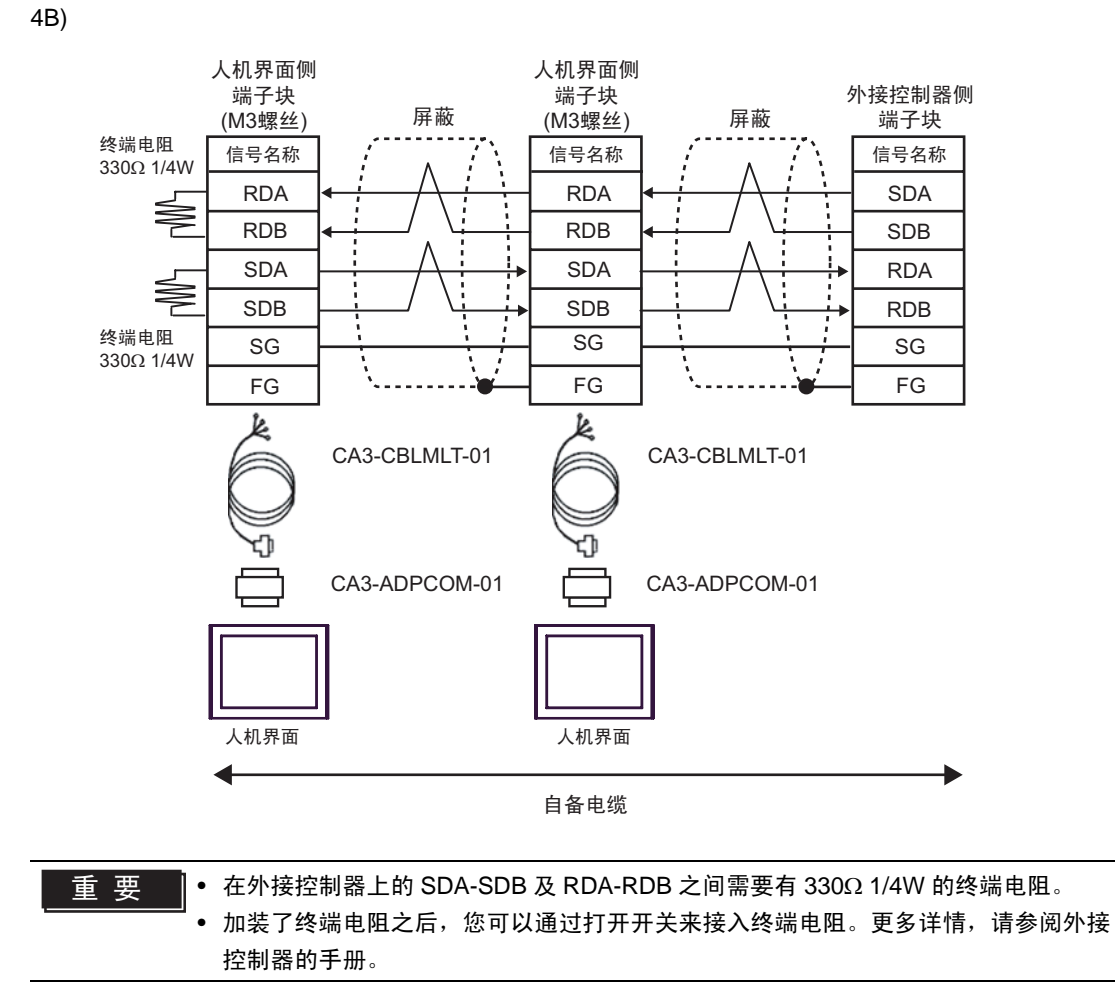

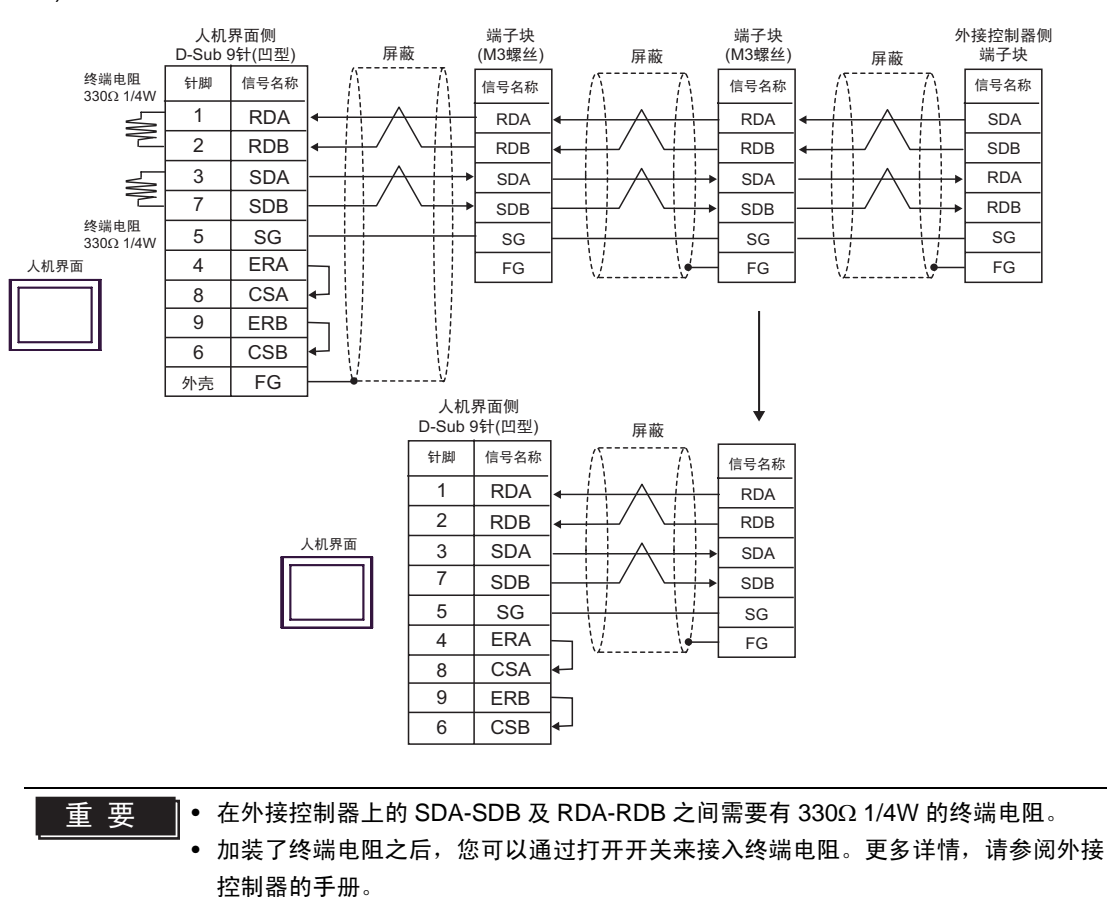

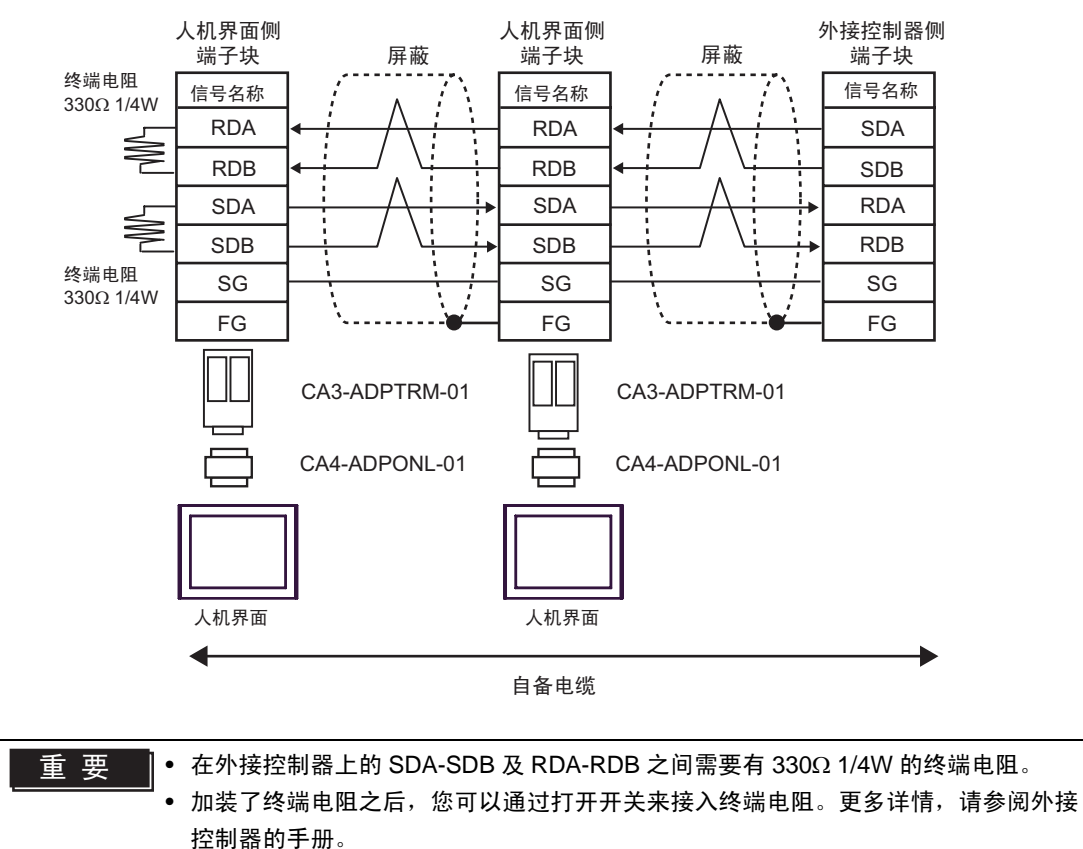

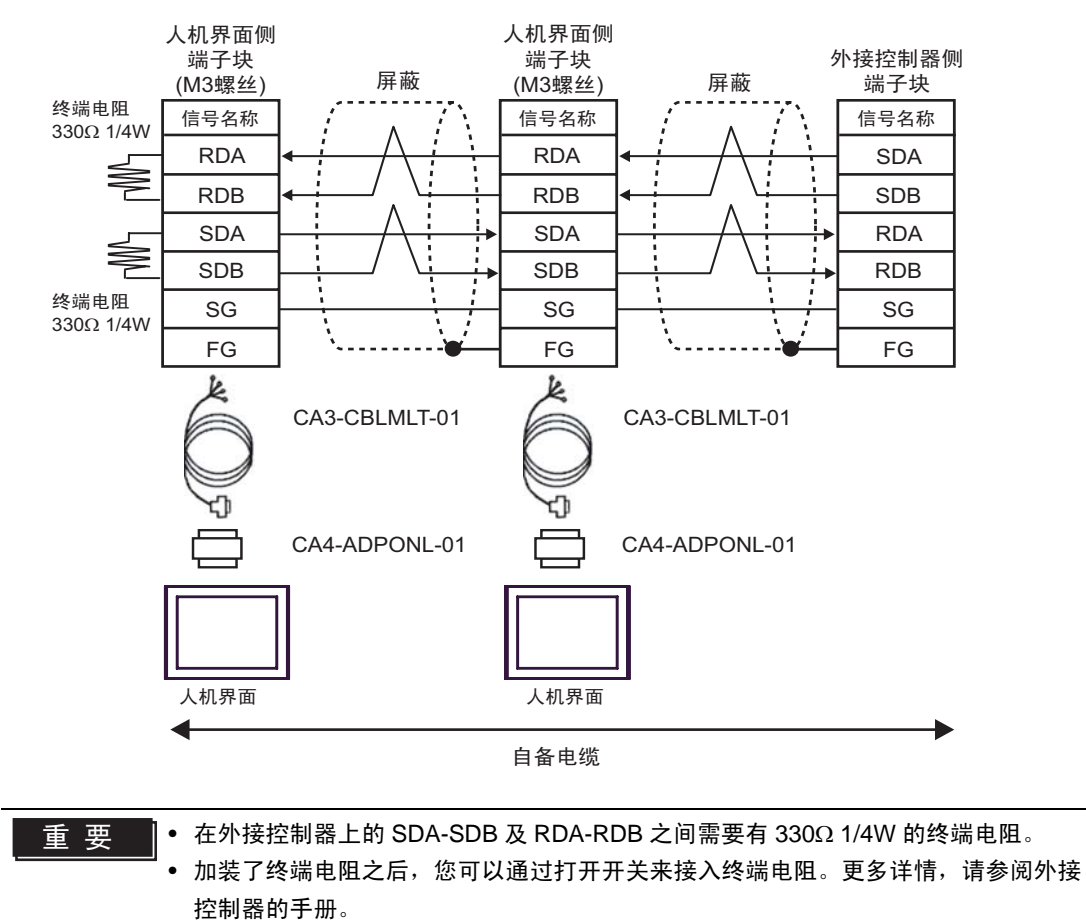

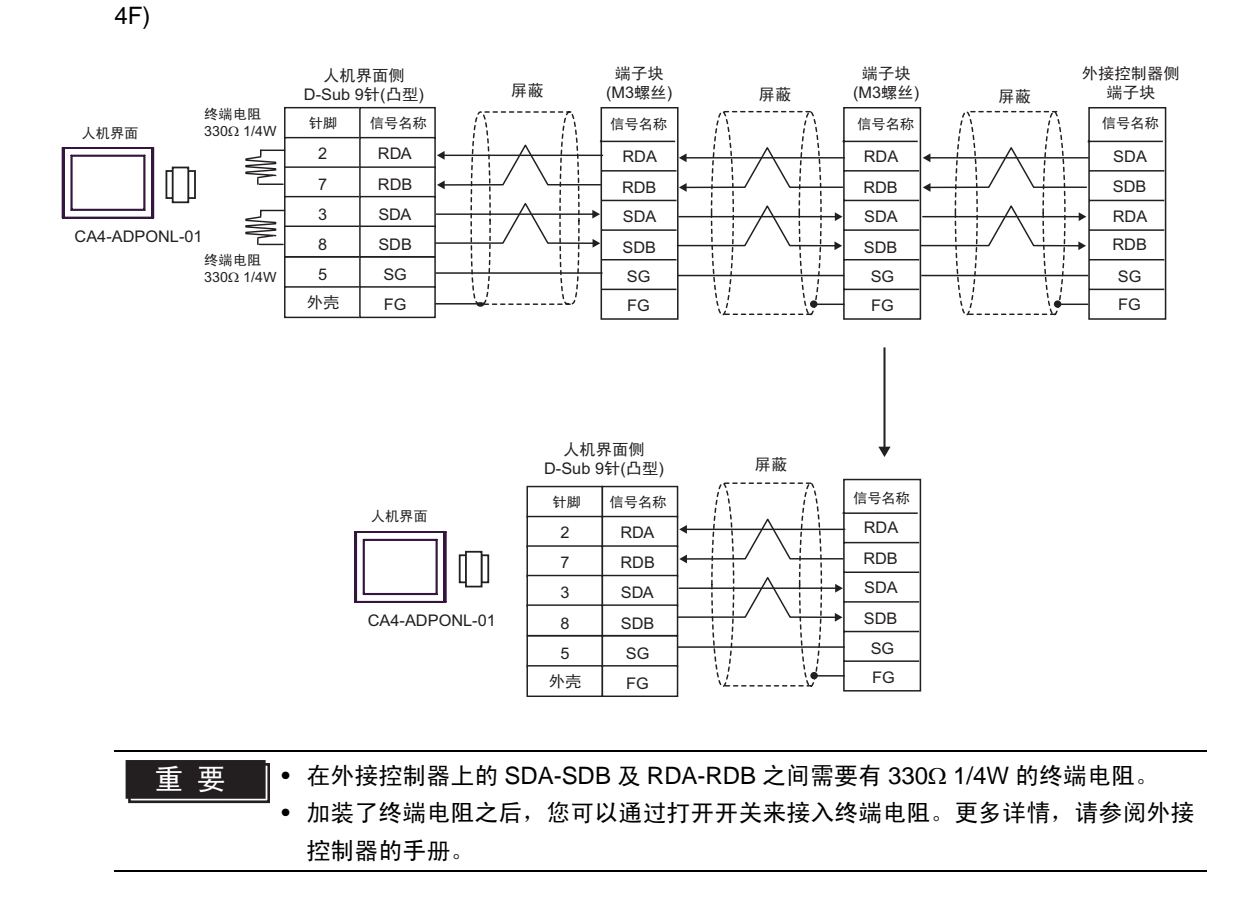

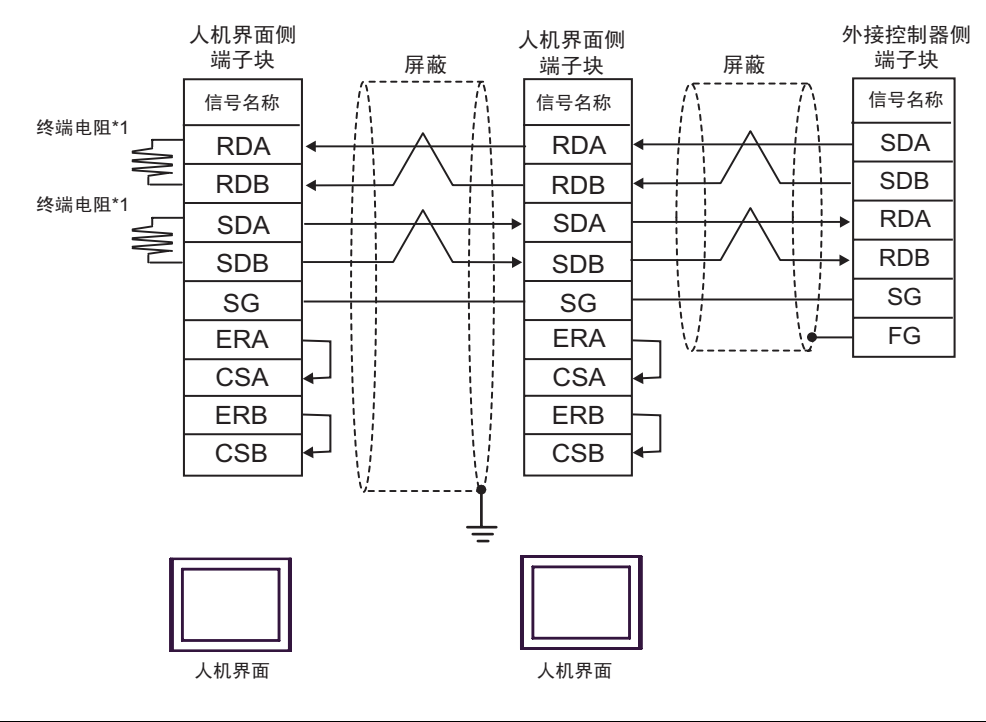

䞡㽕 • 在外接控制器上的 SDA-SDB 及 RDA-RDB 之间需要有 330Ω 1/4W 的终端电阻。

• 加装了终端电阻之后,您可以通过打开开关来接入终端电阻。更多详情,请参阅外接 控制器的手册。

\*1 人机界面中的电阻被用作终端电阻。如下表所示设置人机界面背板上的 DIP 开关。

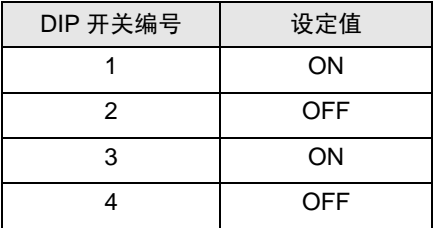

在采用 n:1 连接时,对于不用作末端设备的其他人机界面,请将人机界面背板上的 DIP 开关 1-4 置 OFF。

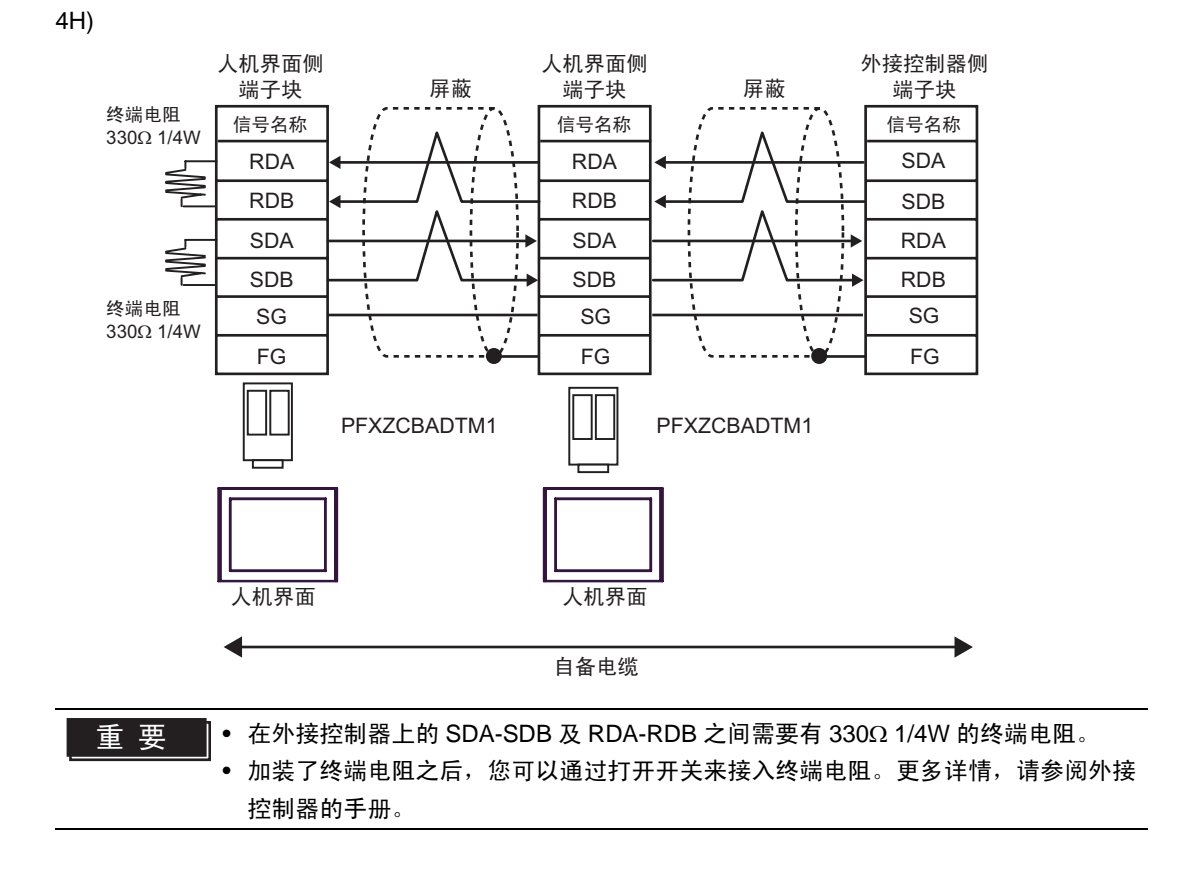

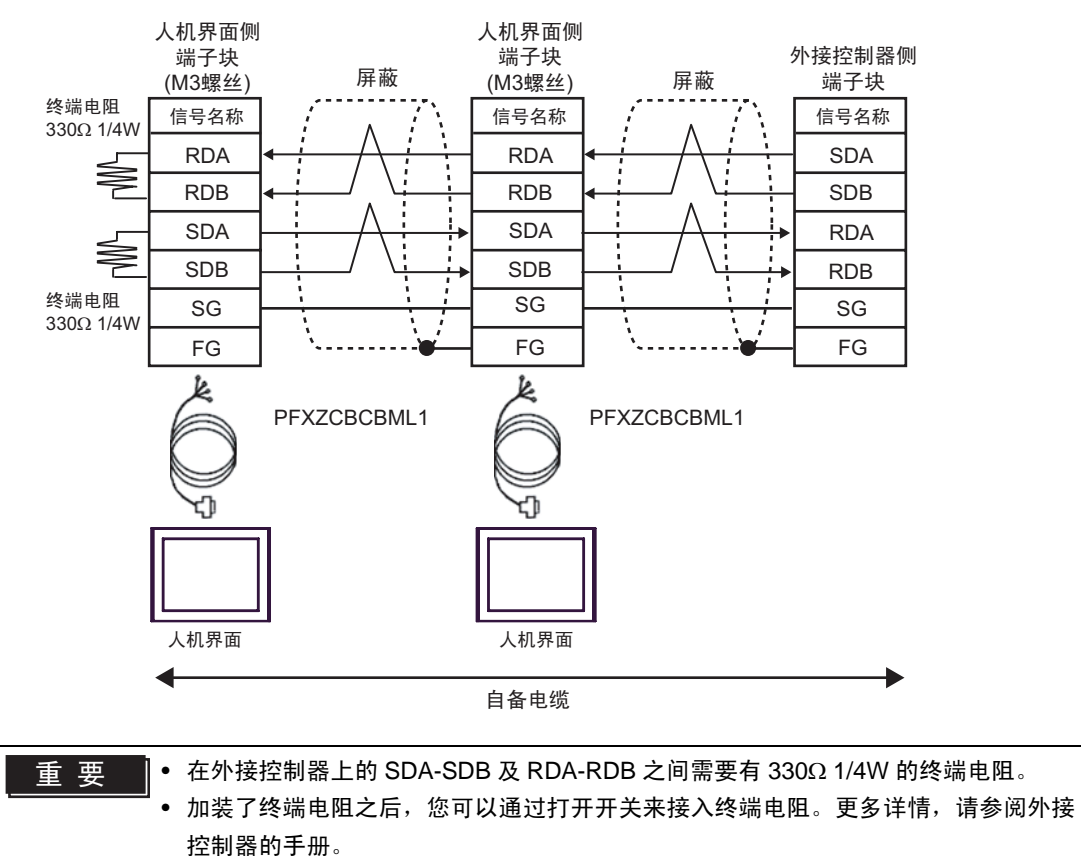

# <span id="page-52-0"></span>6 支持的寄存器

支持的寄存器地址范围如下表所示。请注意,实际支持的寄存器范围取决于所使用的外接控制器。请在 您所使用的外接控制器的手册中确认实际范围。

#### 6.1 MELSEC AnA 系列、 Q 系列 A 型

□□□ 可指定为系统区地址。

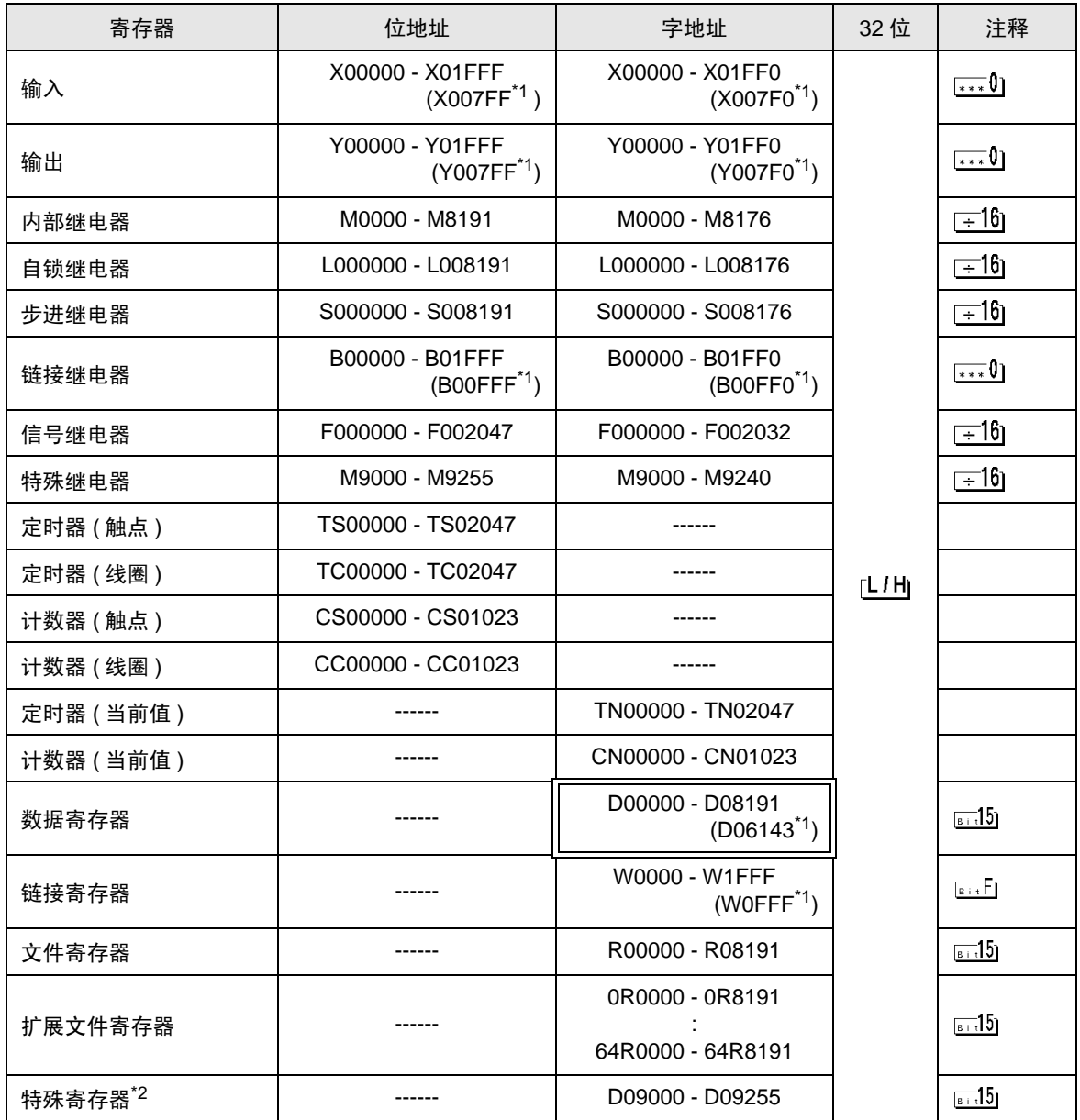

<span id="page-52-1"></span>\*1 在除 AJ71UC24、 A1SJ71UC24 - R2/R4/PRF 以外的 Computer Link 机型中, 显示可以指定的最大寄存 器编号。

\*2 分为 3 个区:只读区、只写区和系统区。如果在允许范围之外执行写入,则会发生外部控制器的 CPU 错误。

 $\overline{\hat{a}$  • 有关系统区的信息, 请参阅 GP-Pro EX 参考手册。 )GP-Pro EX 参考手册 "LS <sup>区</sup> (Direct Access 方式 )" • 请参阅手册前言部分的符号说明表。

)"手册符号和术语"

6.2 MELSEC AnN 系列

 $\overline{\Box}$  可指定为系统区地址。

旧

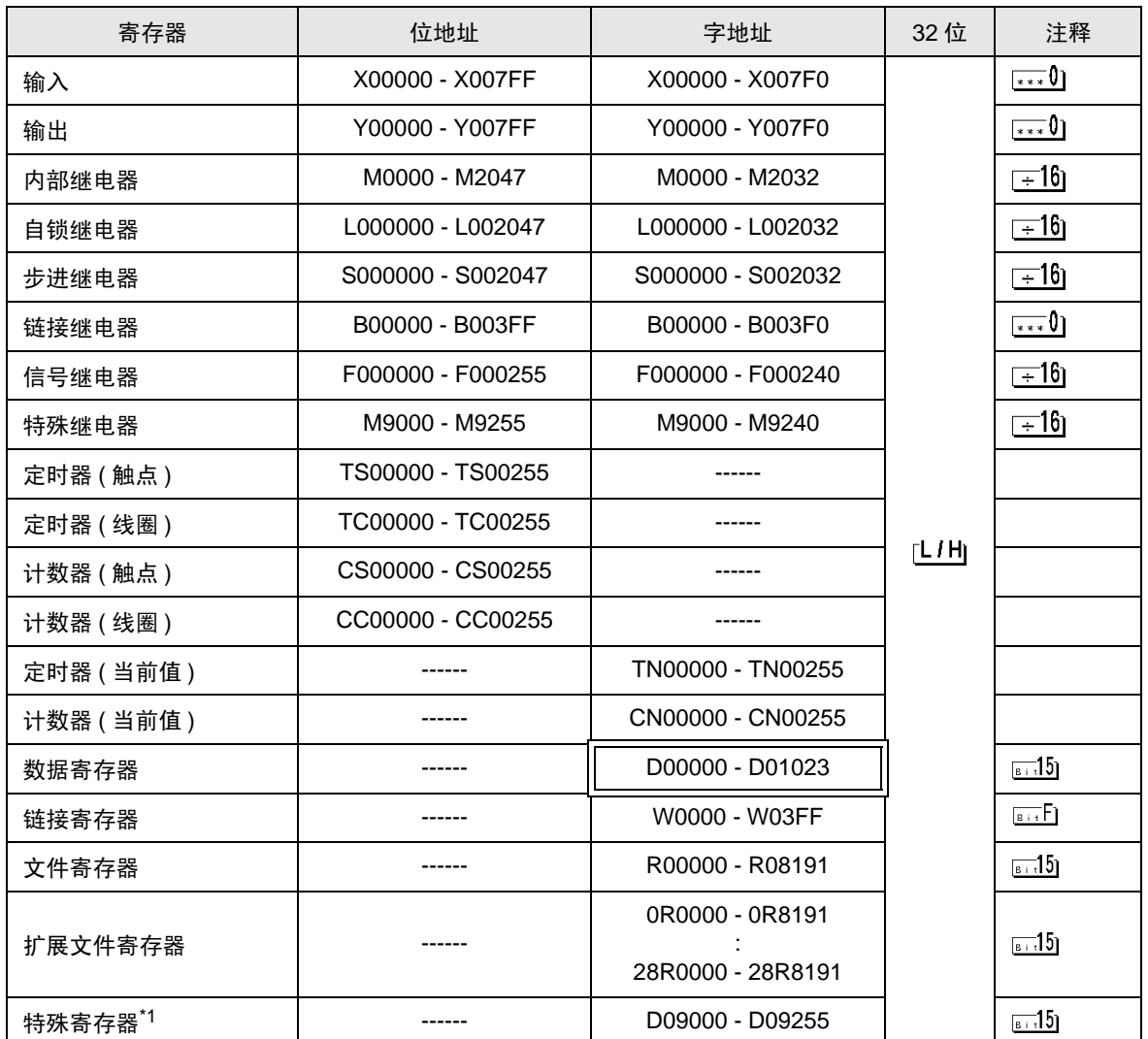

\*1 分为 3 个区:只读区、只写区和系统区。如果在允许范围之外执行写入,则会发生外部控制器的 CPU 错误。

⊼䞞 • 有关系统区的信息,请参阅 GP-Pro EX 参考手册。 )GP-Pro EX 参考手册 "LS <sup>区</sup> (Direct Access 方式 )"

• 请参阅手册前言部分的符号说明表。

)"手册符号和术语"

## 6.3 MELSEC QnA 系列

 $\overline{\Box}$  可指定为系统区地址。

旧

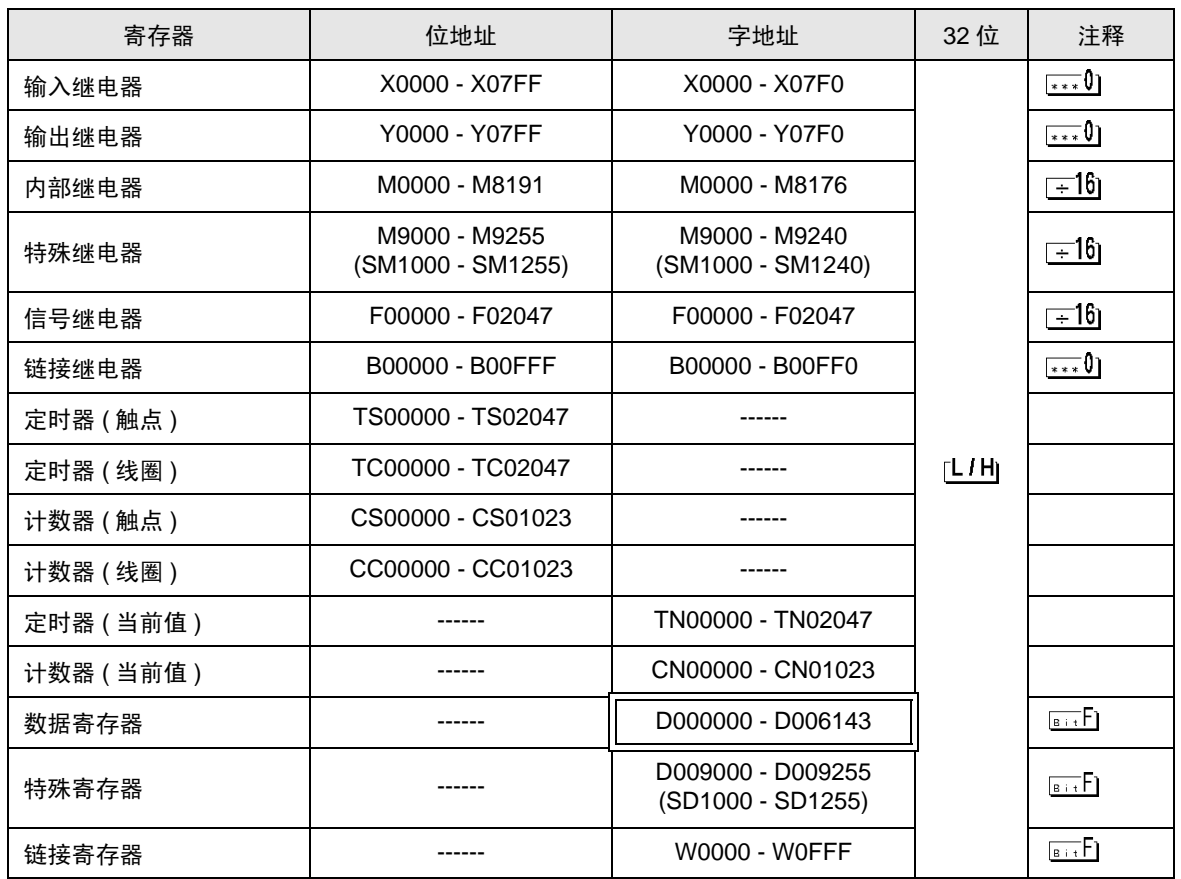

**下重 释 |• 有关系统区的信息, 请参阅 GP-Pro EX 参考手册。** 

)GP-Pro EX 参考手册 "LS <sup>区</sup> (Direct Access 方式 )"

• 请参阅手册前言部分的符号说明表。

)"手册符号和术语"

# <span id="page-56-0"></span>7 寄存器和地址代码

在数据显示器中选择 "控制器类型和地址"时,请使用寄存器代码和地址代码。

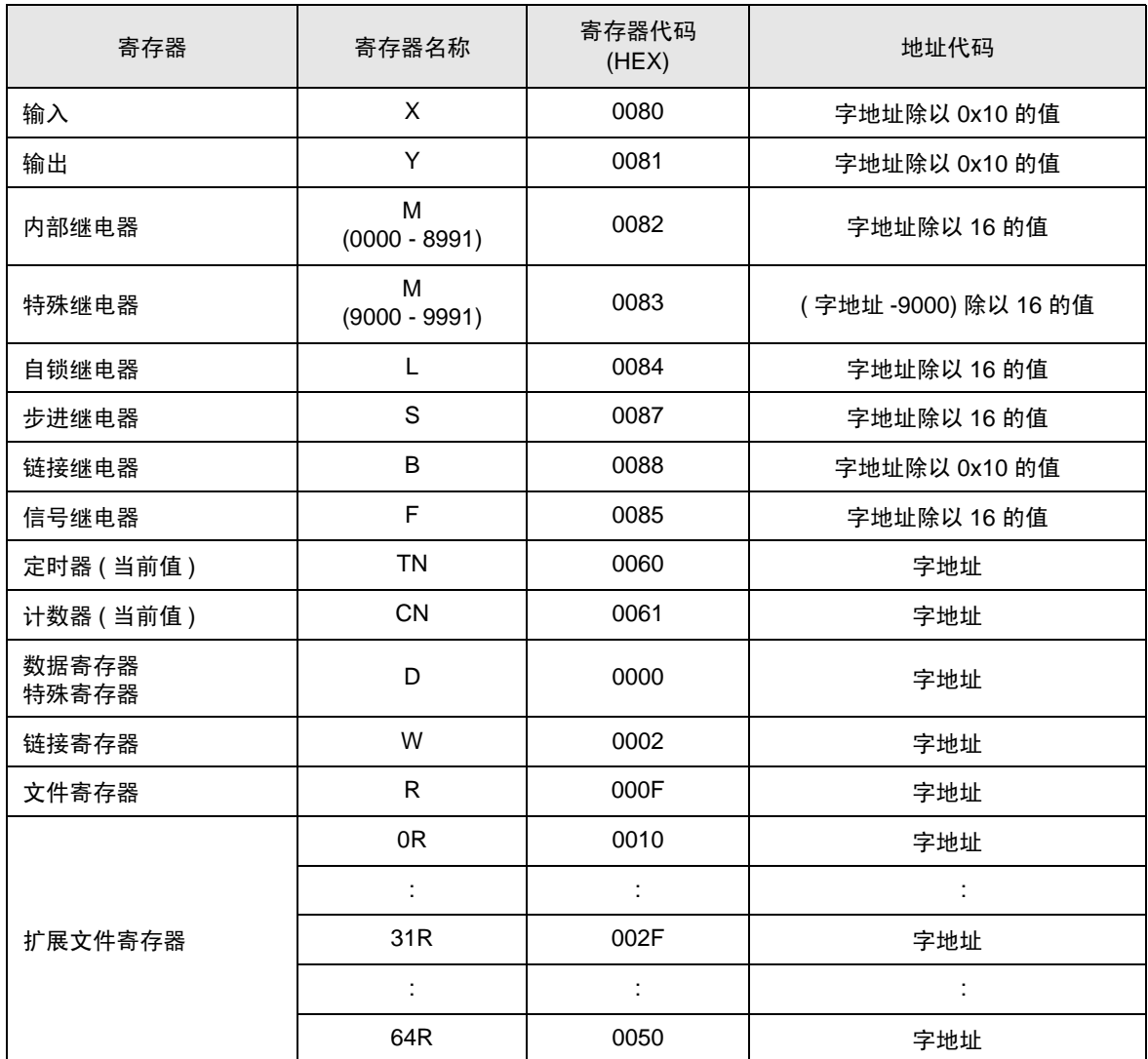

# <span id="page-57-0"></span>8 错误消息

错误消息在人机界面上显示如下: "代码: 控制器名称: 错误消息 (错误发生位置 )"。各描述如下所示。

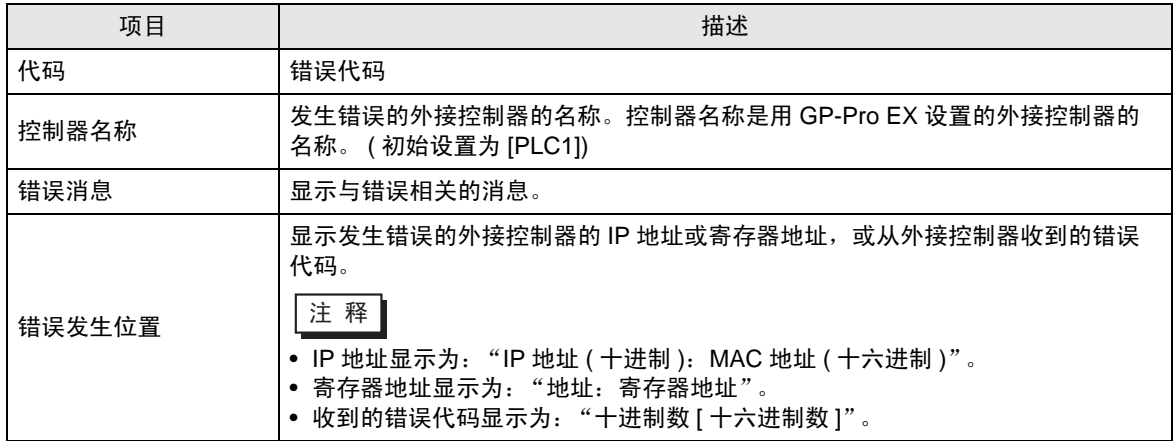

错误消息显示示例

"RHAA035: PLC1: Error has been responded for device write command (Error Code: 2 [02H])"

注 释 ● 有关错误代码的更多详情, 请参阅您的外接控制器手册。

• 有关驱动程序错误消息的更多详情,请参阅"维护 / 故障排除手册"中的"与人机界面相 关的错误"。